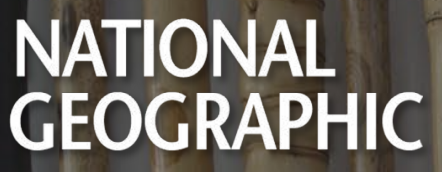

LEARNING

# **¡BIENVENIDO!**

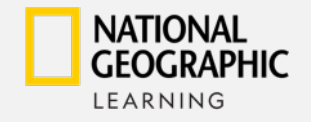

## **¡BIENVENIDO(A)!**

#### Estimado profesor,

Con mucha emoción y alegría en National Geographic Learning queremos darle la bienvenida a nuestro gran equipo.

Nosotros creemos que la educación es una de las grandes fuerzas transformadoras de este siglo. Nuestra meta es ayudar a sus estudiantes a alcanzar el éxito personal y a ser mejores ciudadanos del siglo 21. Nuestra misión es que sus alumnos, desde pequeños, se inspiren a aprender y a adquirir las habilidades que necesitan para ser exitosos y así convertirse en los futuros líderes del planeta, es por ello que nos complace que te hayas sumado a nosotros para seguir replicando esta gran misión de llevar el mundo al salón de clases y el salón de clases a la vida.

A través de *Look* los alumnos establecerán conexiones en inglés entre sus vidas y el mundo en el que habitan a través de temas globales de alto interés que los alientan a aprender y expresarse.

National Geographic Learning inspira y motiva a los estudiantes mediante el uso de información entretenida y fascinante sobre el mundo real, con el apoyo de historias, imágenes y videos de National Geographic.

Sabemos que sus estudiantes son muy importantes para usted, por eso aseguramos que, con su programa, cubriremos cada una de sus necesidades de aprendizaje del idioma inglés.

En el siguiente documento encontrará una introducción a los recursos digitales con los que cuenta su programa para hacer sus clases mucho más dinámicas.

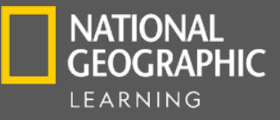

## **COMPANION SITE**

Contamos con una página web en donde podrá encontrar los siguientes recursos:

#### PARA EL PROFESOR

- Teacher's Book
- Anthology Teacher's Notes
- Assessment ExamView™
- Audio del Assessment
- Audio del Student's Book
- Audio del Workbook
- Audio del Anthology
- Audioscripts del Student's Book
- Audioscripst del Workbook
- Flashcards (para niveles starter al 3)
- Game Components
- Graphic Organizers
- Home-School Connection Letters
- Pacing Guides
- Student's Feedback Surveys
- Student's Book Readings
- Video
- Videoscripts
- Workbook Answer Keys
- Worksheets

#### PARA EL ALUMNO

- Audio del Student's Book
- Audio del Workbook
- Audio del Anthology
- Video
- Lista de verbos irregulares (niveles 3 al 6)

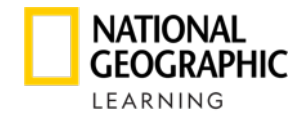

**COMPANION SITE**

**1**

### **¿CÓMO PUEDO INGRESAR?**

Debe ingresar en su navegador a la siguiente URL: <https://eltngl.com/sites/look/world-amazing-place>

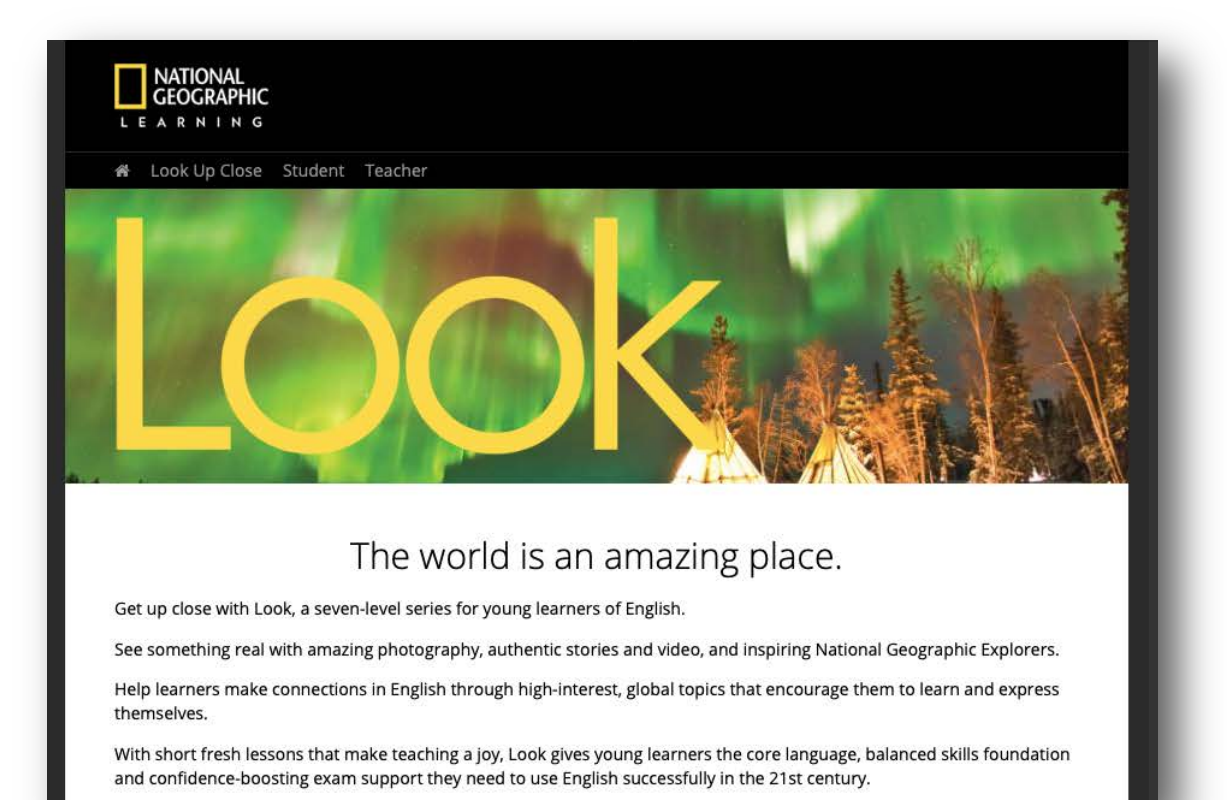

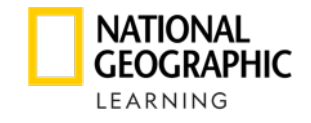

Dé clic en Teacher Resources y seleccione la versión, nivel y recurso al que desea tener acceso.

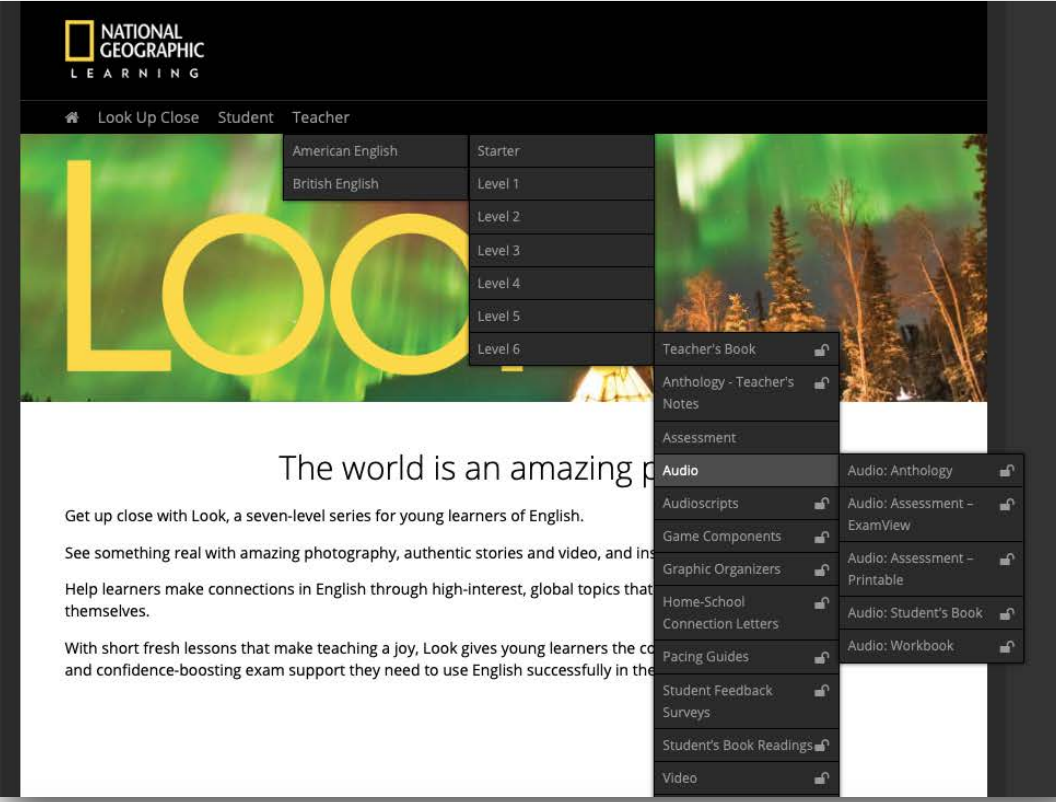

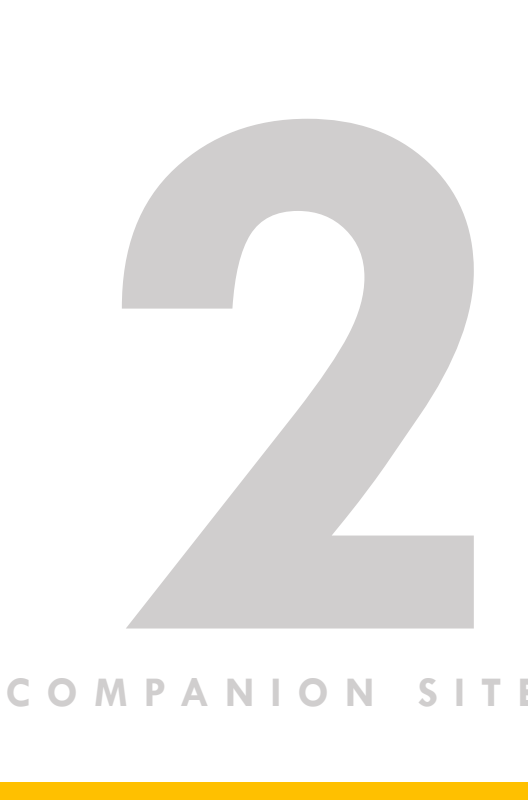

#### **COMPANION SITE**

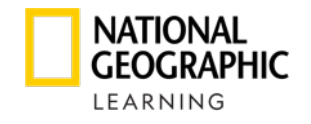

Le solicitará un usuario y contraseña, debe ingresar los siguientes datos: Usuario: teachlook Contraseña: nglteacher

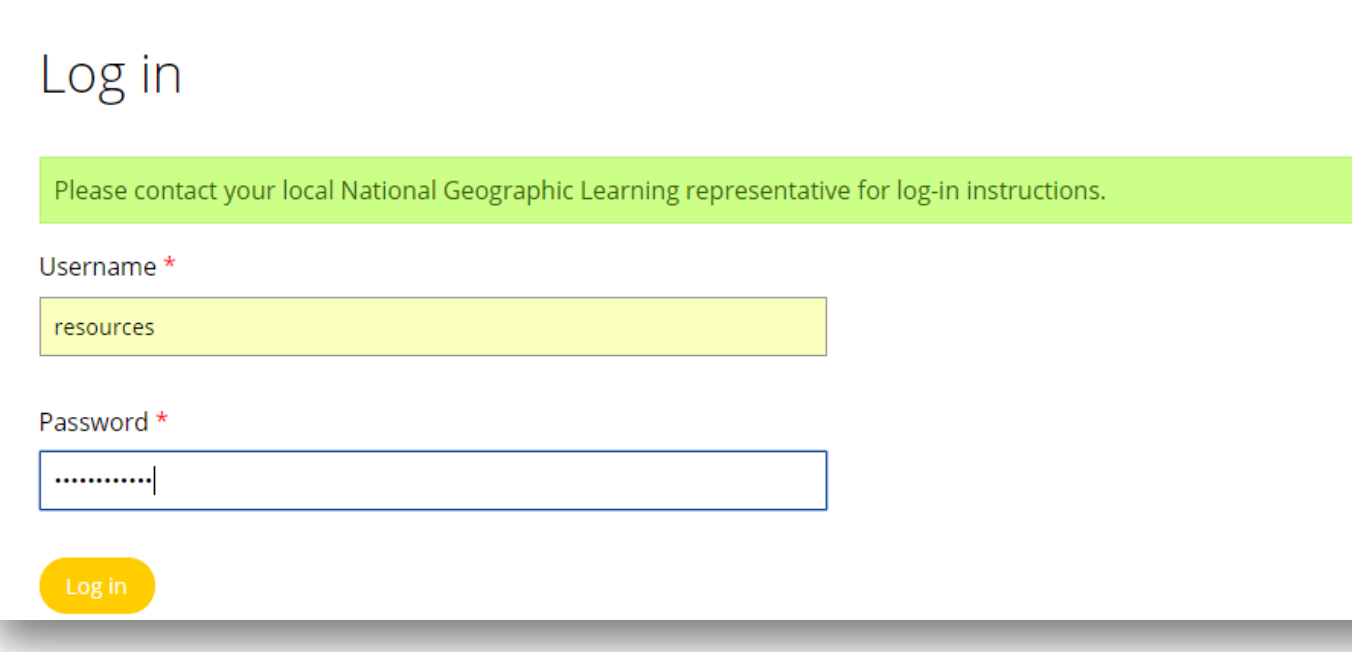

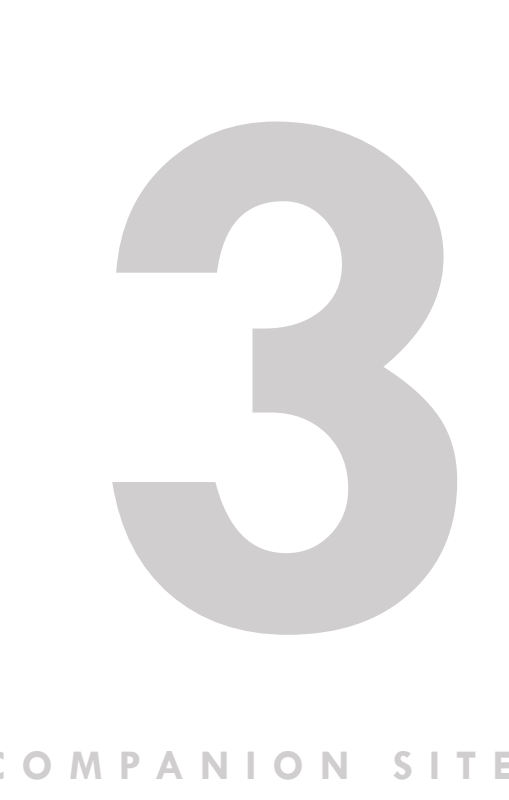

#### **COMPANION SITE**

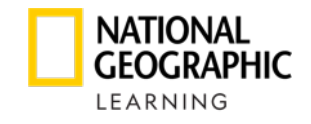

Dé clic en Student Resources y seleccione la versión, nivel y recurso al que desea tener acceso. Los recursos se encuentran libres sin contraseña.

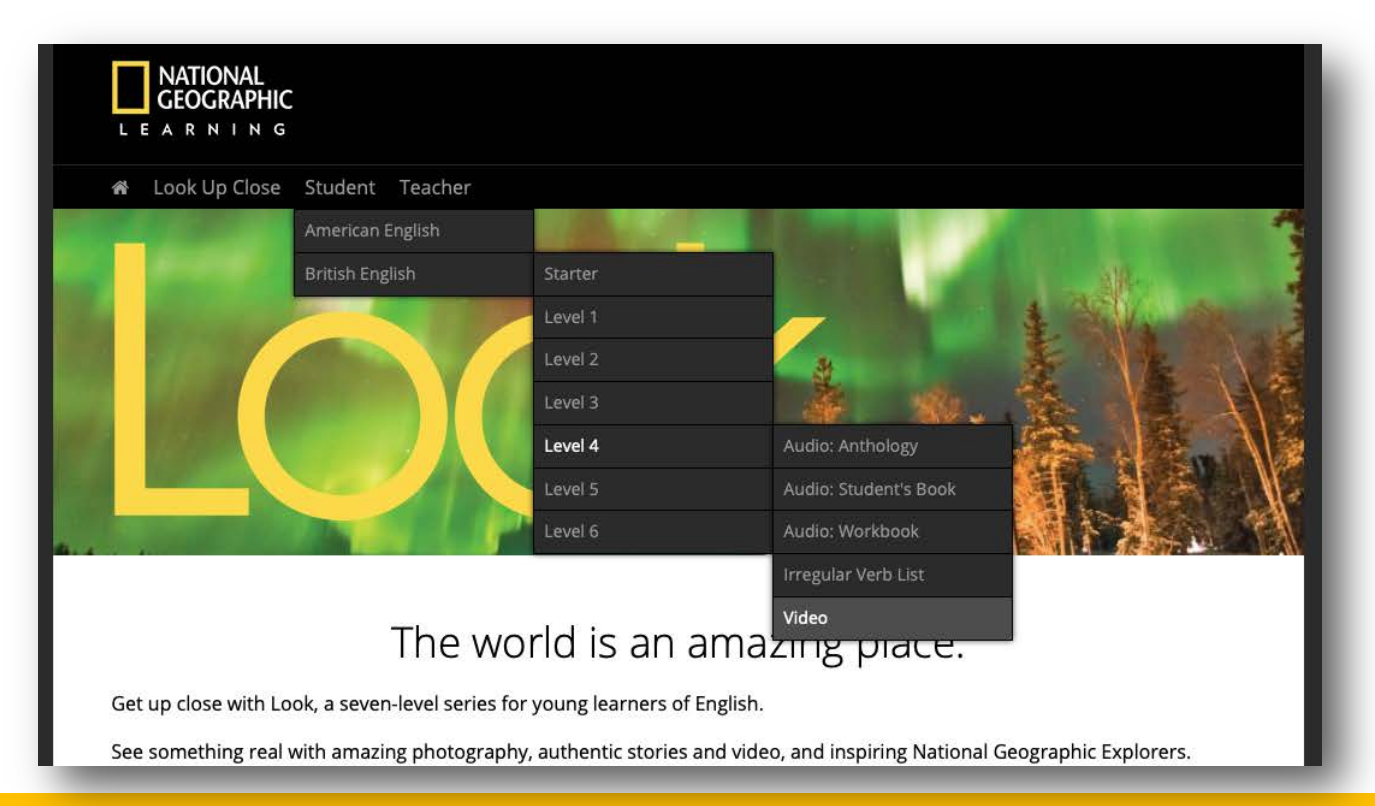

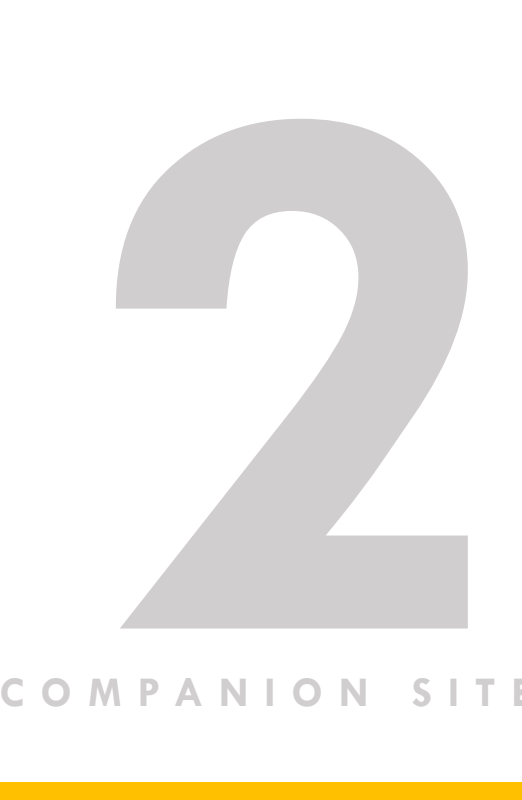

#### **COMPANION SITE**

### **CLASSROOM PRESENTATION TOOL**

También contamos con un Classroom Presentation Tool, a través de este componente digital podrá tener acceso a los siguientes recursos:

- Student's Book proyectable
- Audio del Student's Book
- Video del Student's Book
- Workbook proyectable
- Audio del Workbook

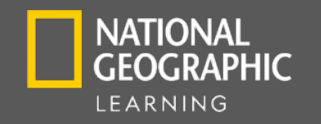

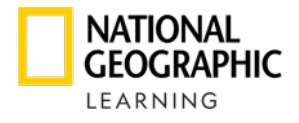

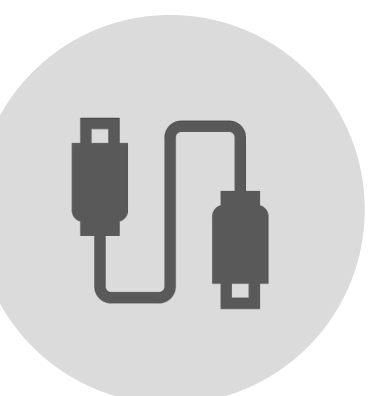

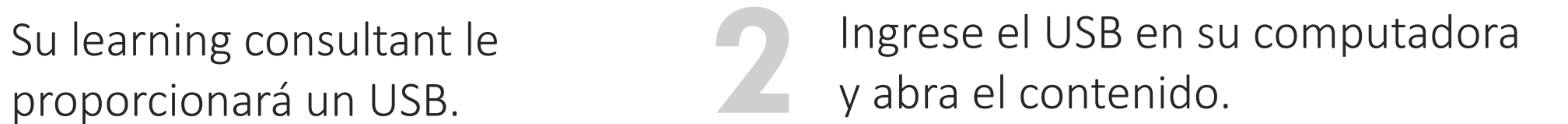

Dé clic en PC\_USER o MAC\_USER de acuerdo con su equipo:

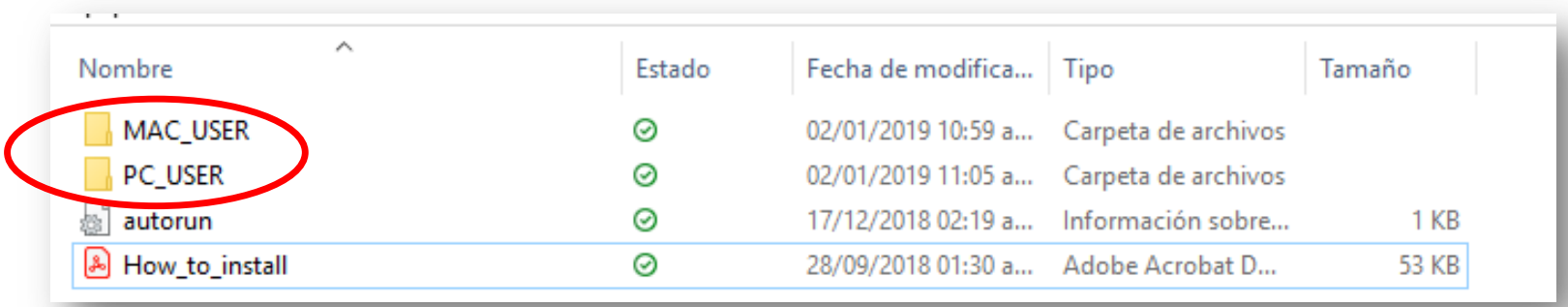

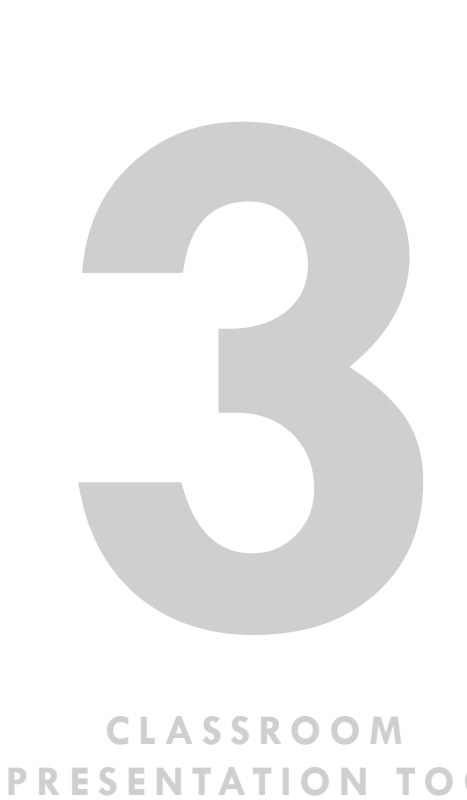

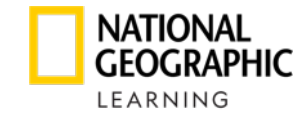

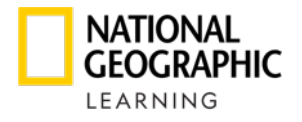

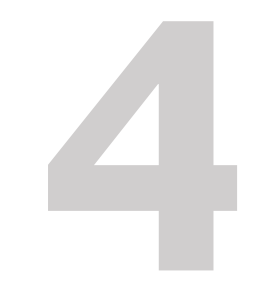

Dé doble clic en el siguiente ícono e iniciará<br>
<sup>1</sup> la instalación automaticamente:<br>
<u>1</u>

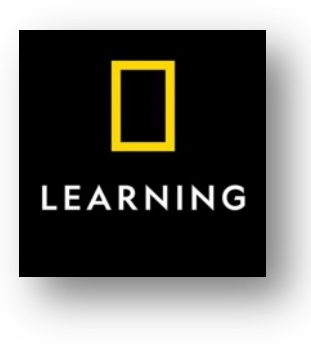

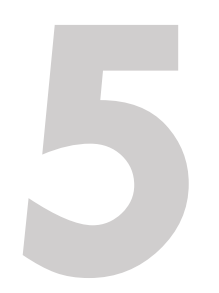

Para abrirlo vaya a su escritorio y dé clic en el siguiente ícono de acuerdo con el nivel que de siguiente ícono de acuerdo con el nivel que desee:

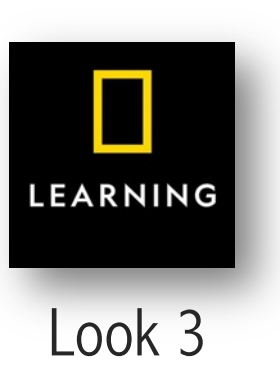

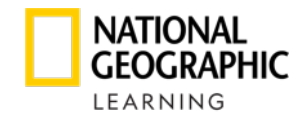

También puede ingresar a través del Learning Management System. Debe ingresar en su navegador a la siguiente URL: **<https://learn.eltngl.com/>**

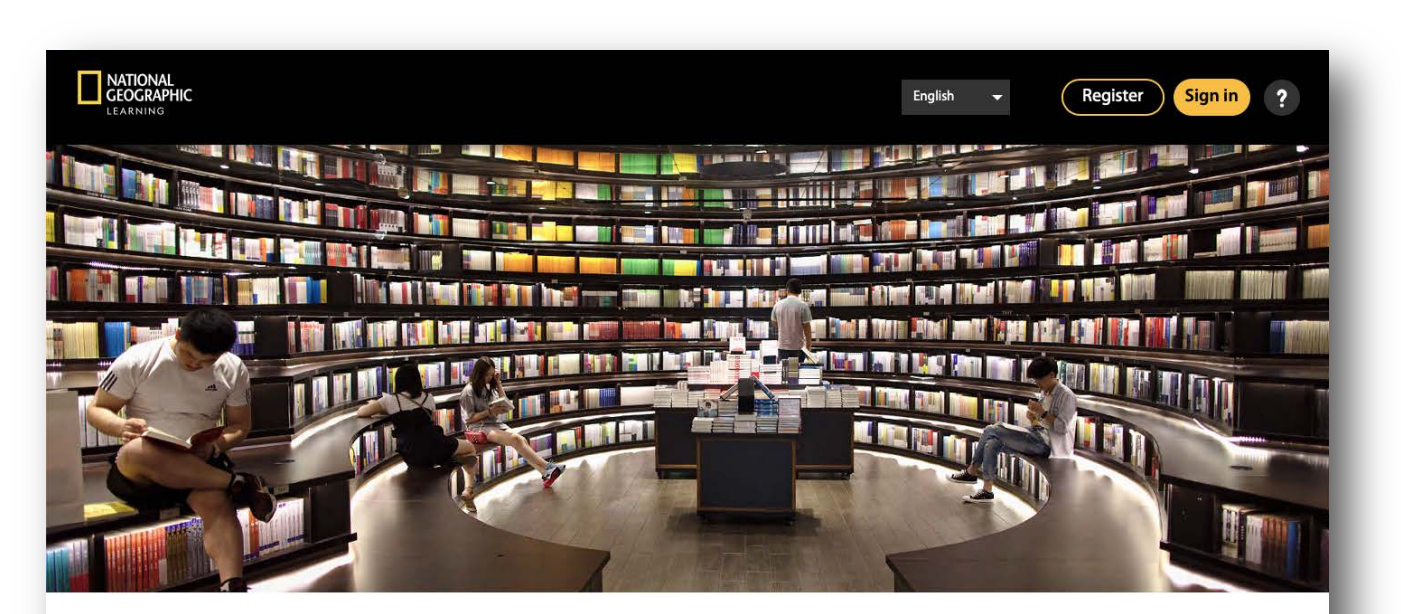

**Welcome to National Geographic Learning Online Practice** 

**CLASSROOM CLASSROOM PRESENTATION TOOL**

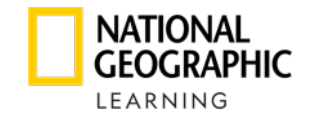

Le solicitará un usuario y contraseña, estos datos los debe de pedir a través de su Learning Consultant NGL.

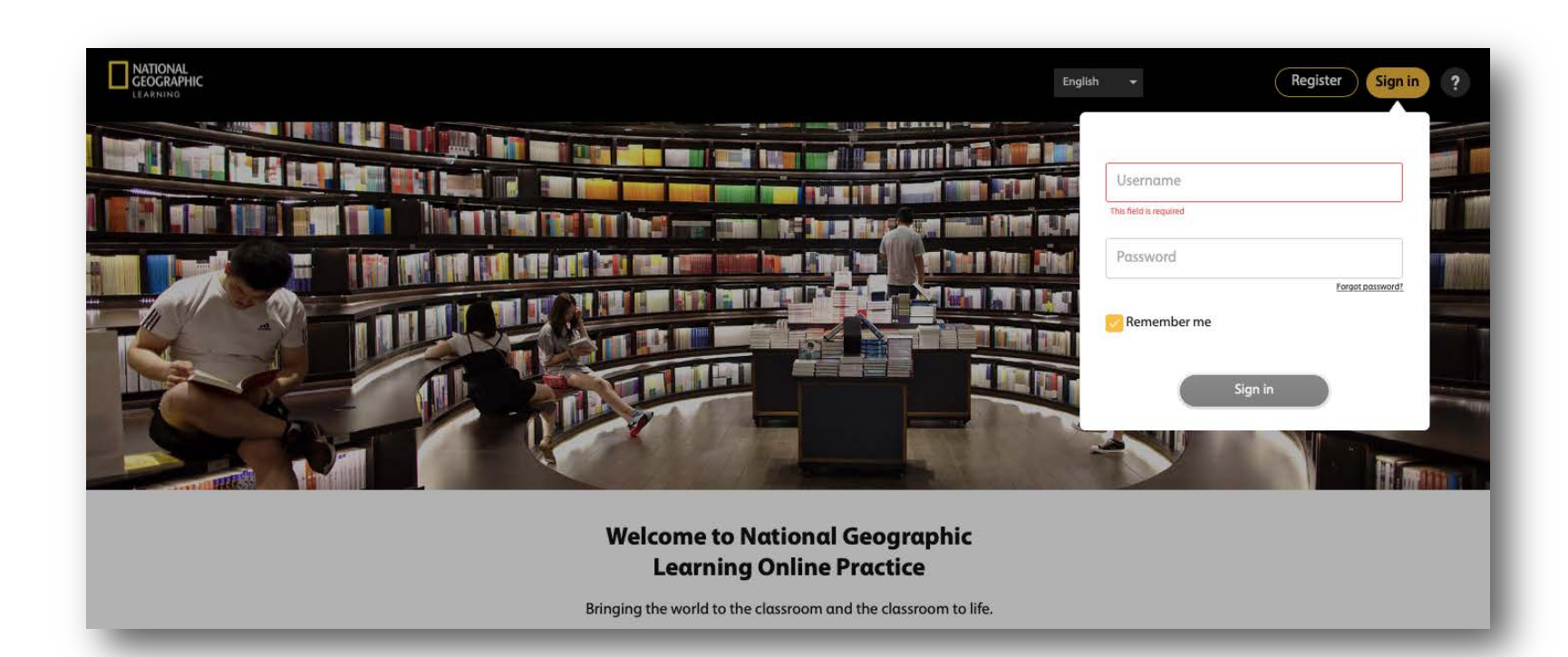

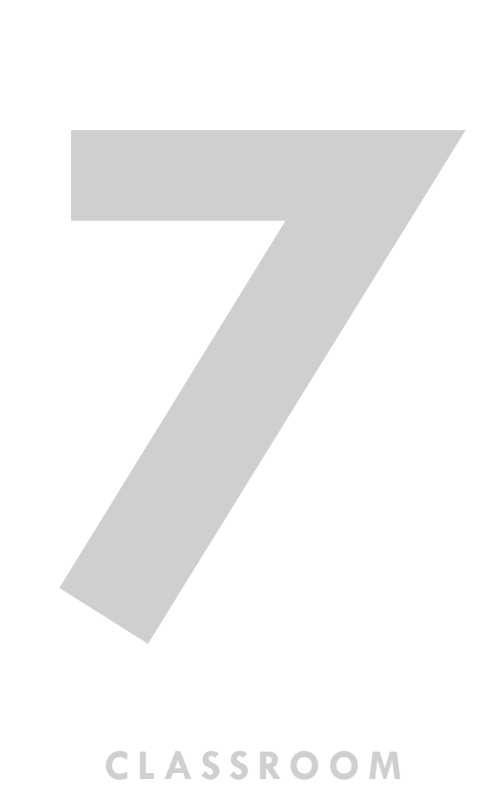

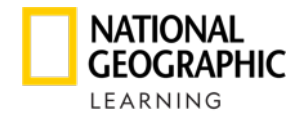

#### Dar clic en el nivel que desea entrar

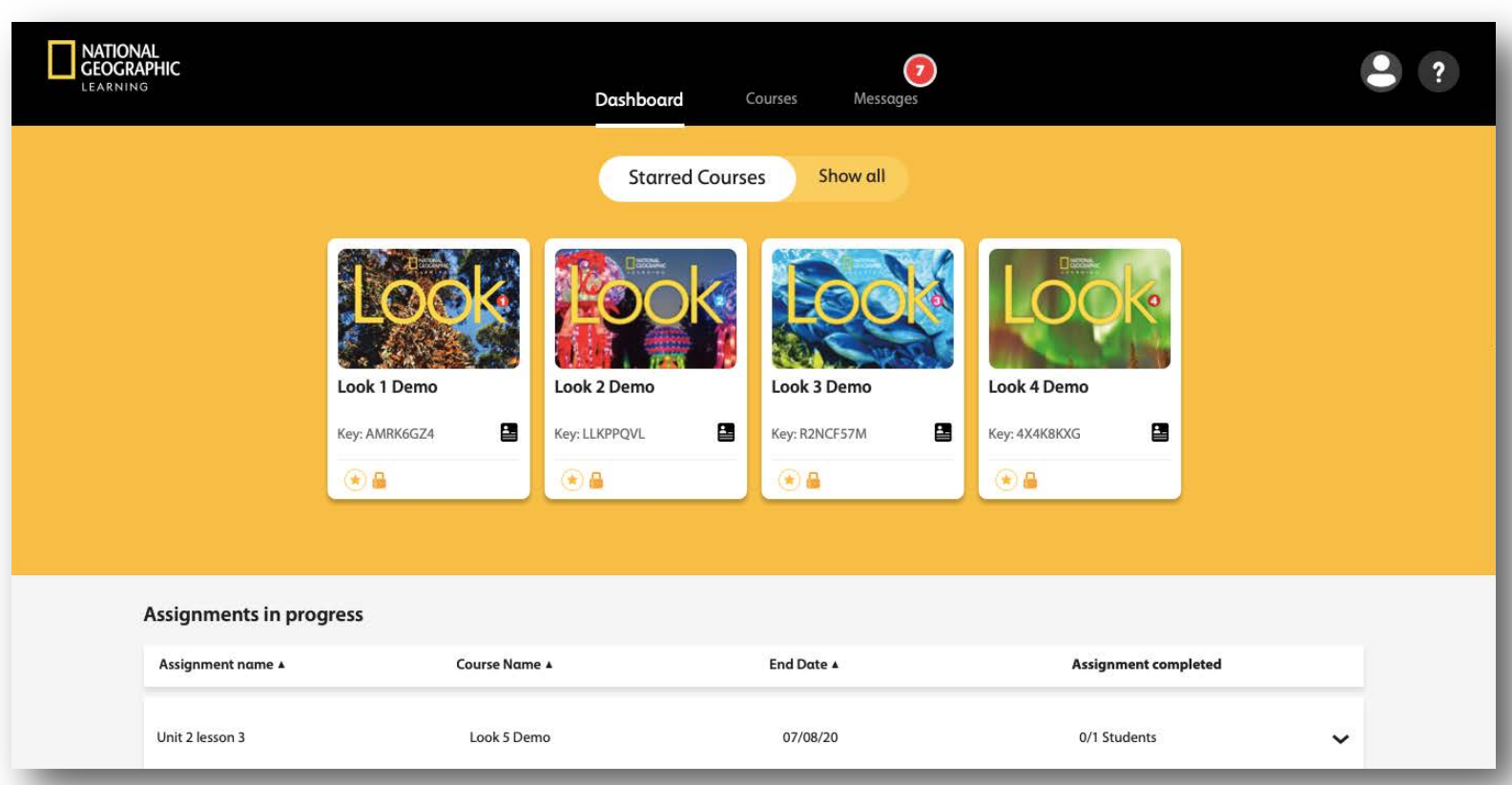

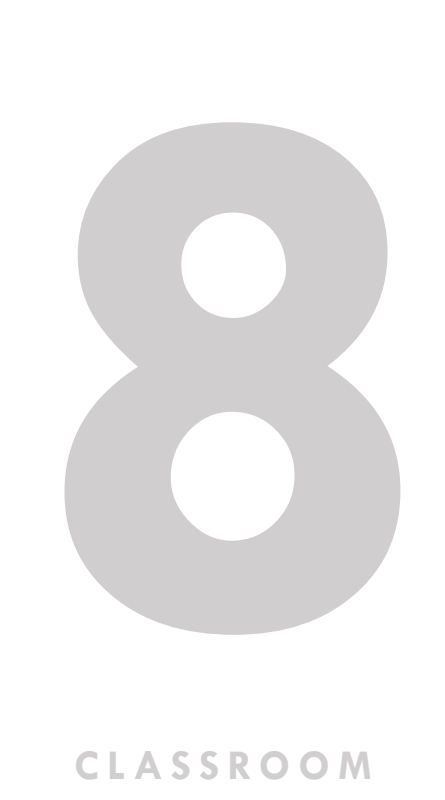

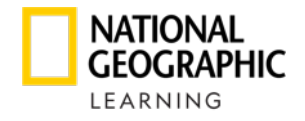

#### Dar clic en Teacher Resources

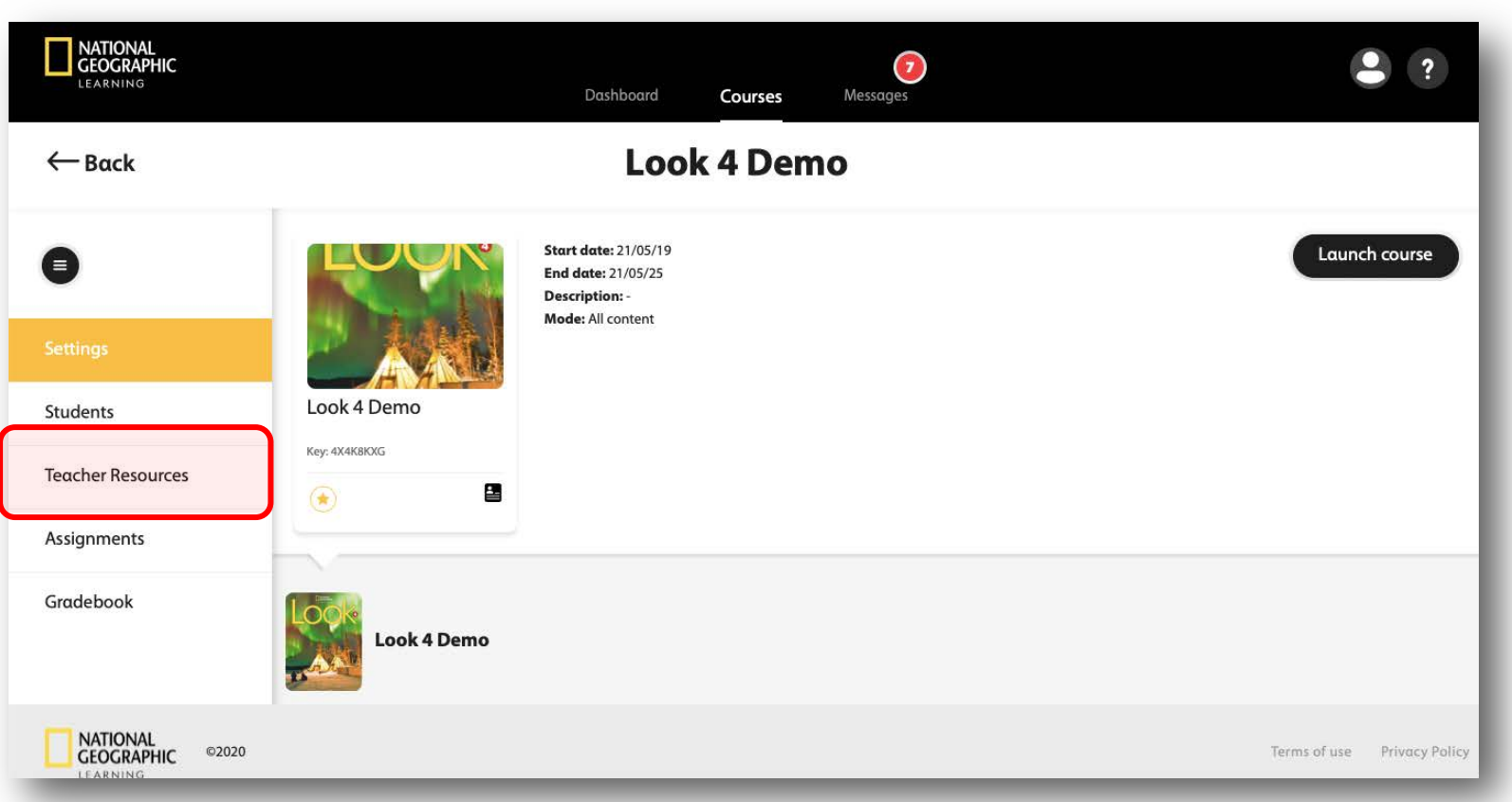

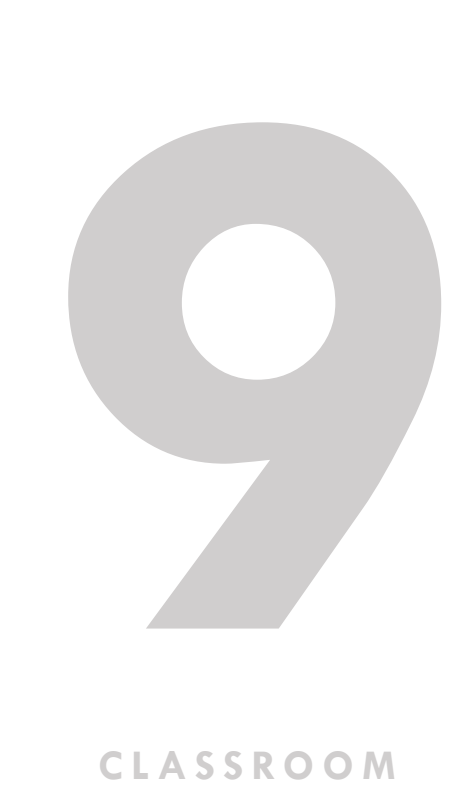

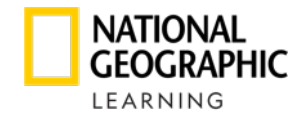

Dar clic en Launch Classroom Presentation Tool

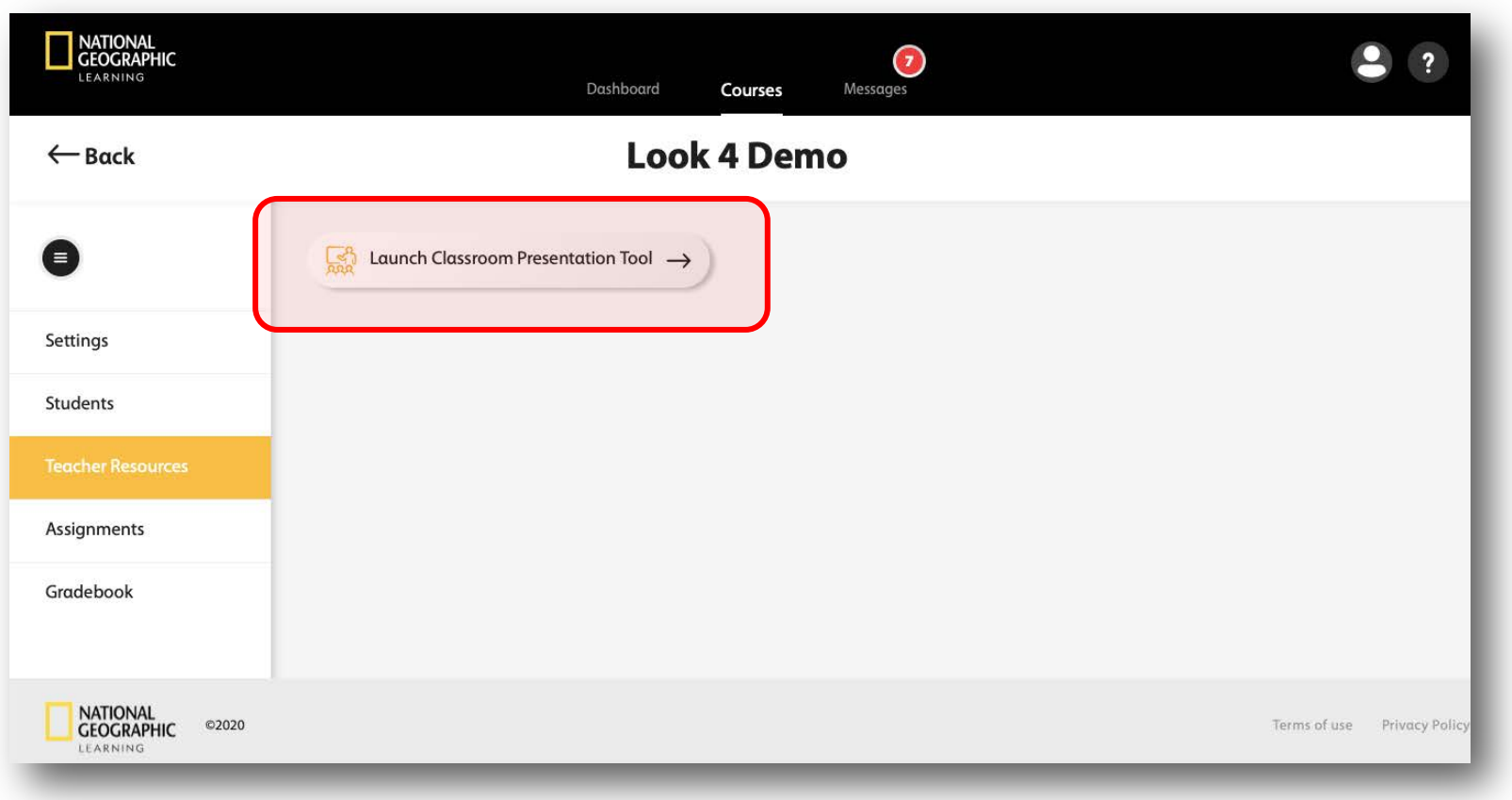

**100 CLASSROOM** 

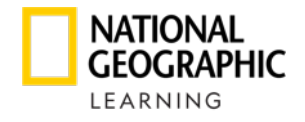

Dar clic en la unidad o sección que deseo visualizar.

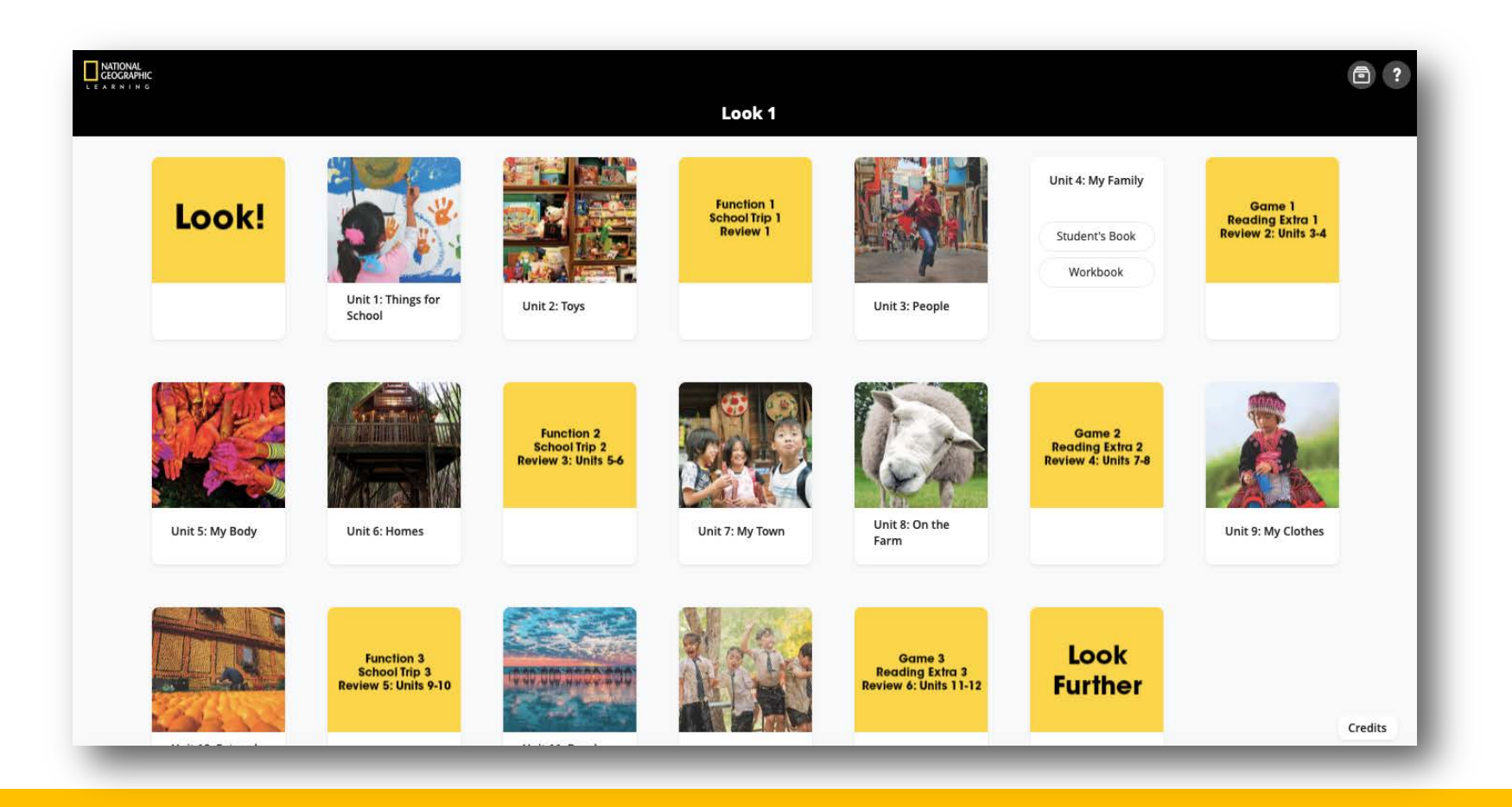

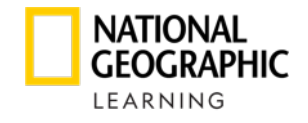

#### Dar click en el recurso de desea visualizar: Student's Book o **Workook**

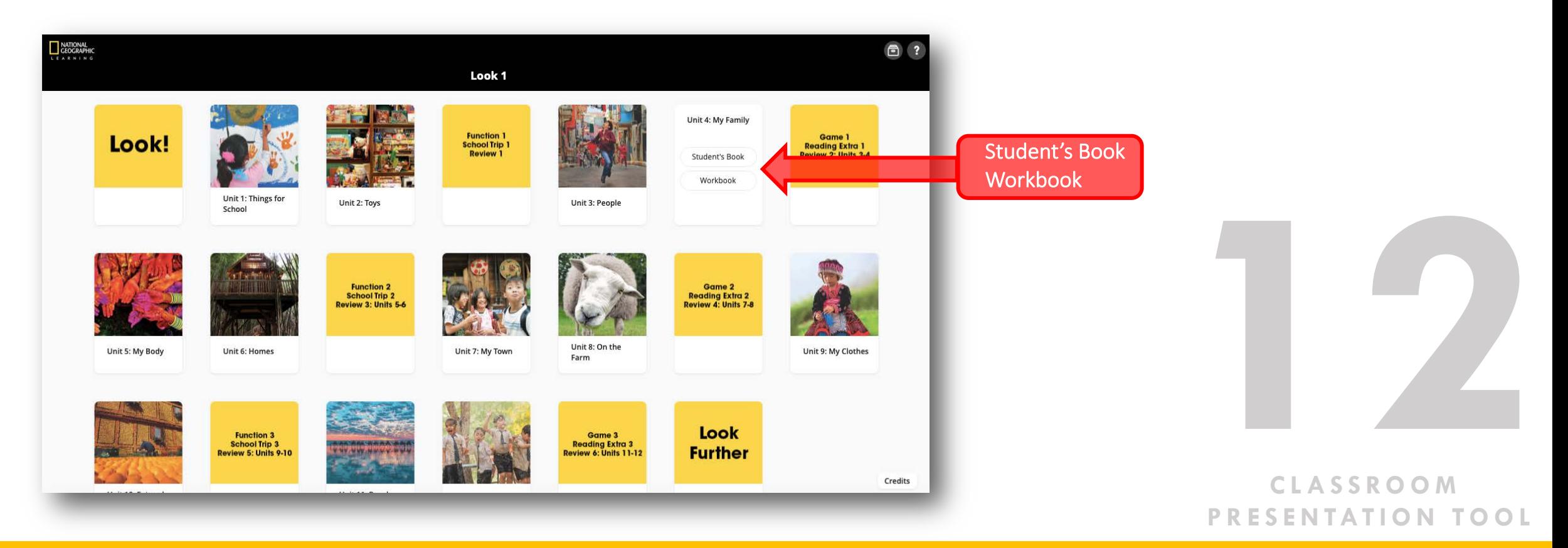

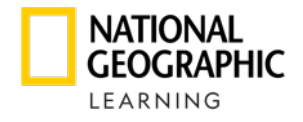

Dar clic en la sección del libro de desea visualizar.

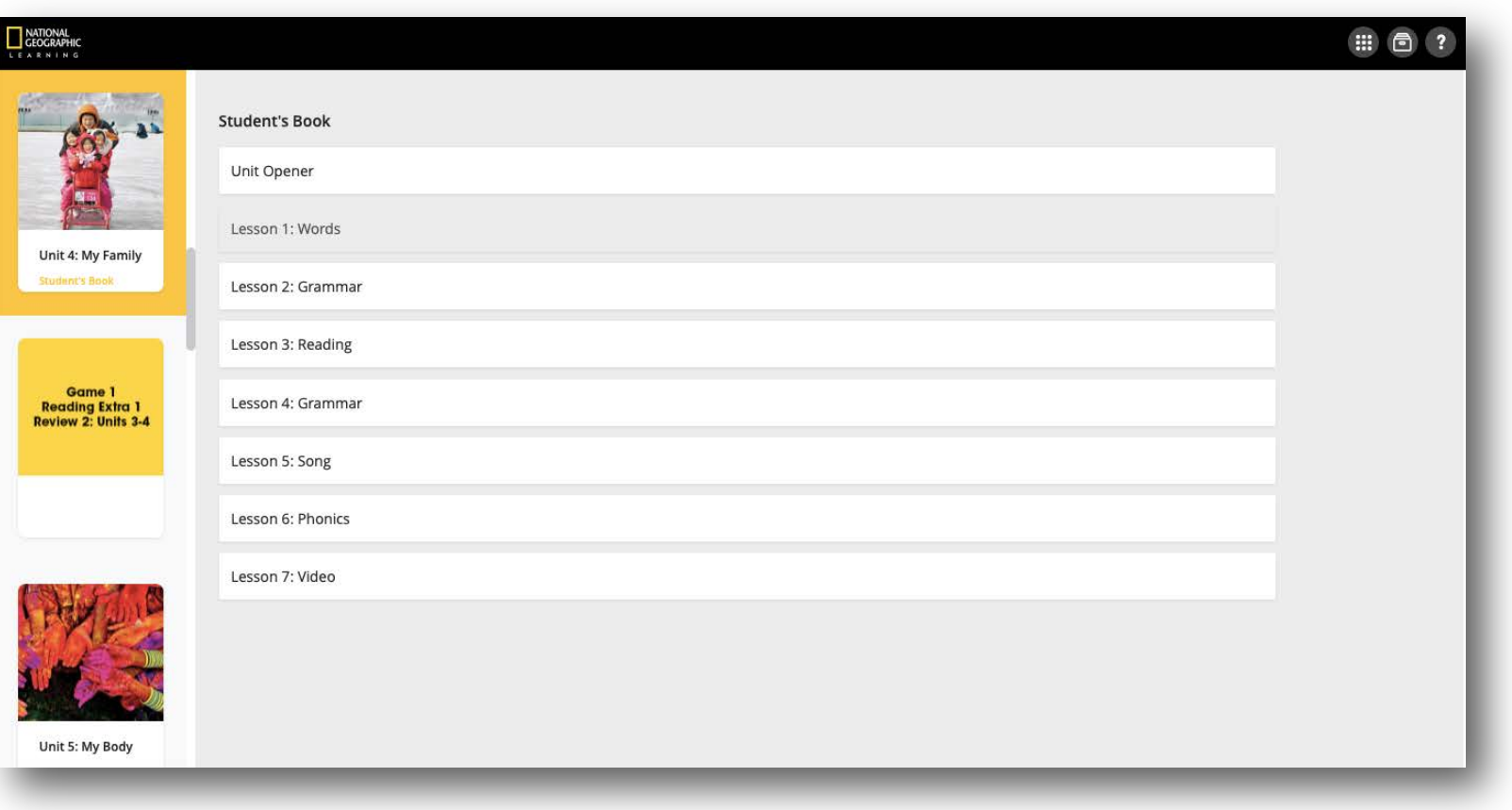

**13**<br>CLASSROOM

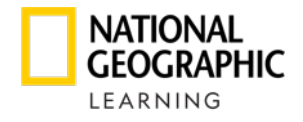

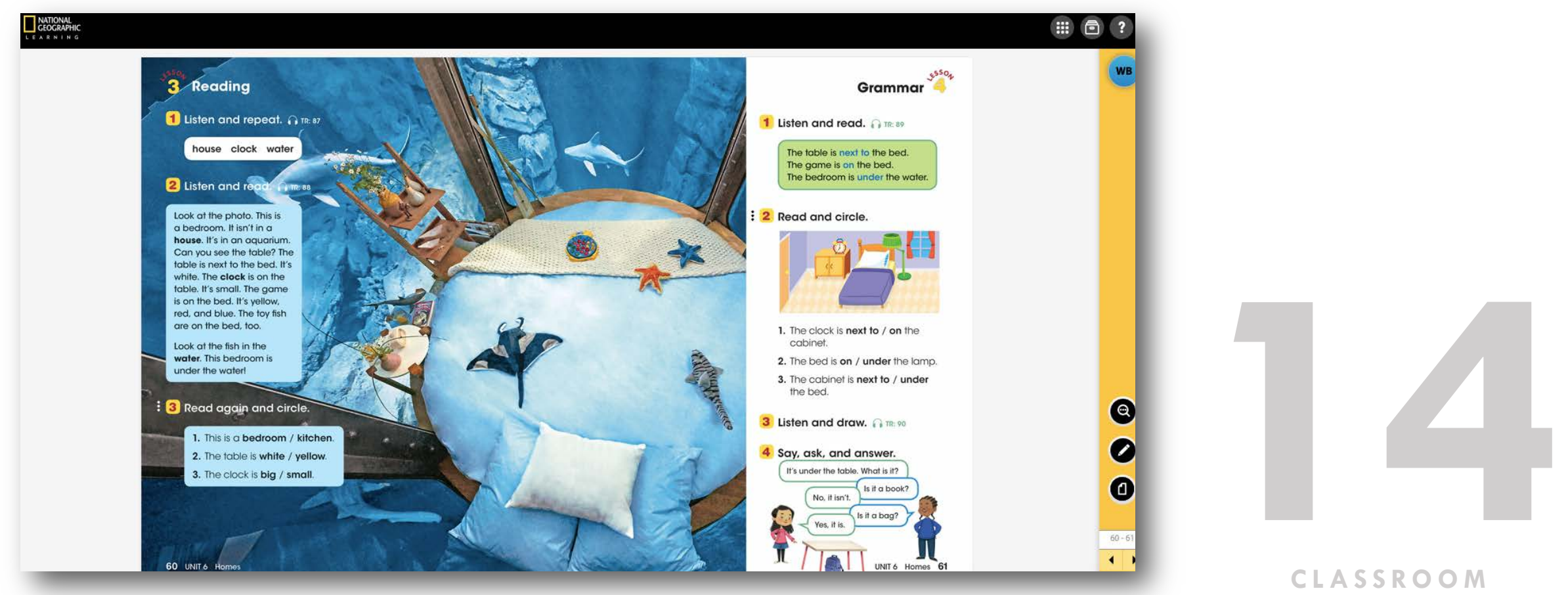

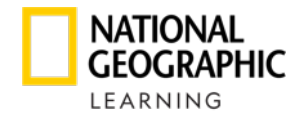

**CLASSROOM** 

#### **ACCESO A LOS RECURSOS**

Dar clic en el Fichero para tener acceso al audio y video.

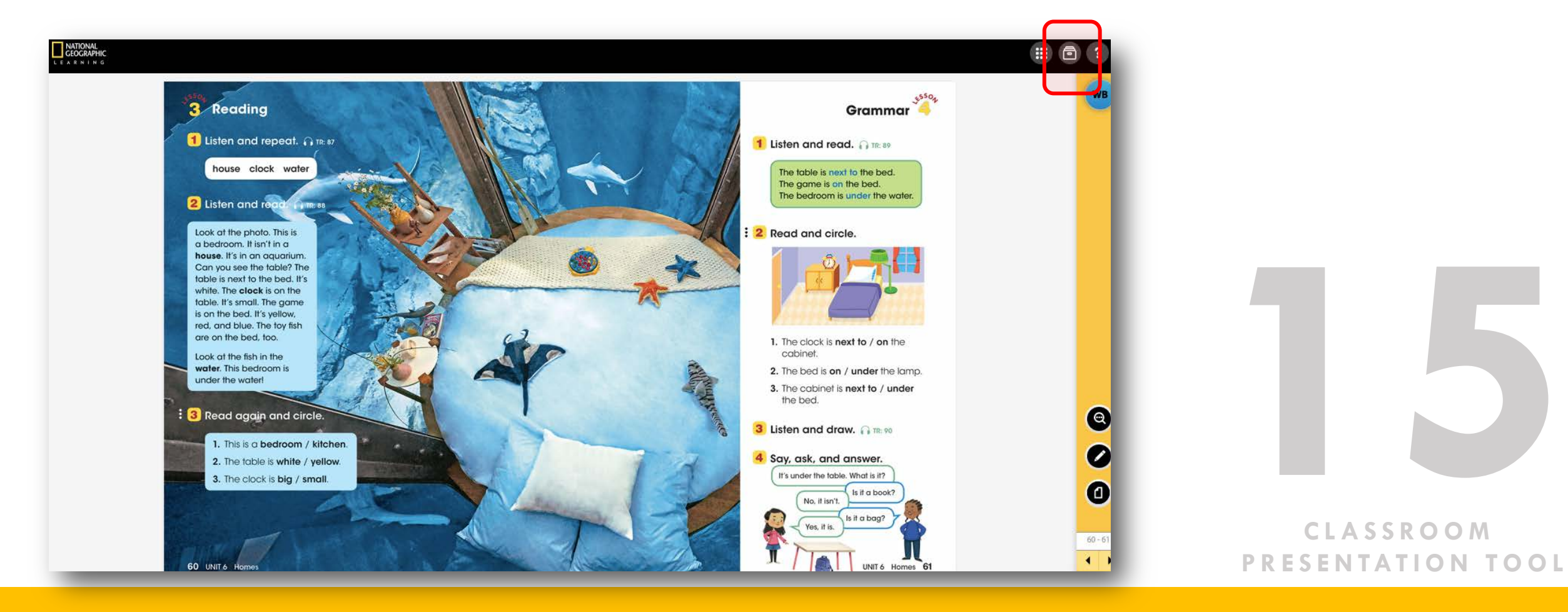

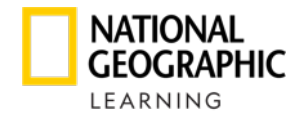

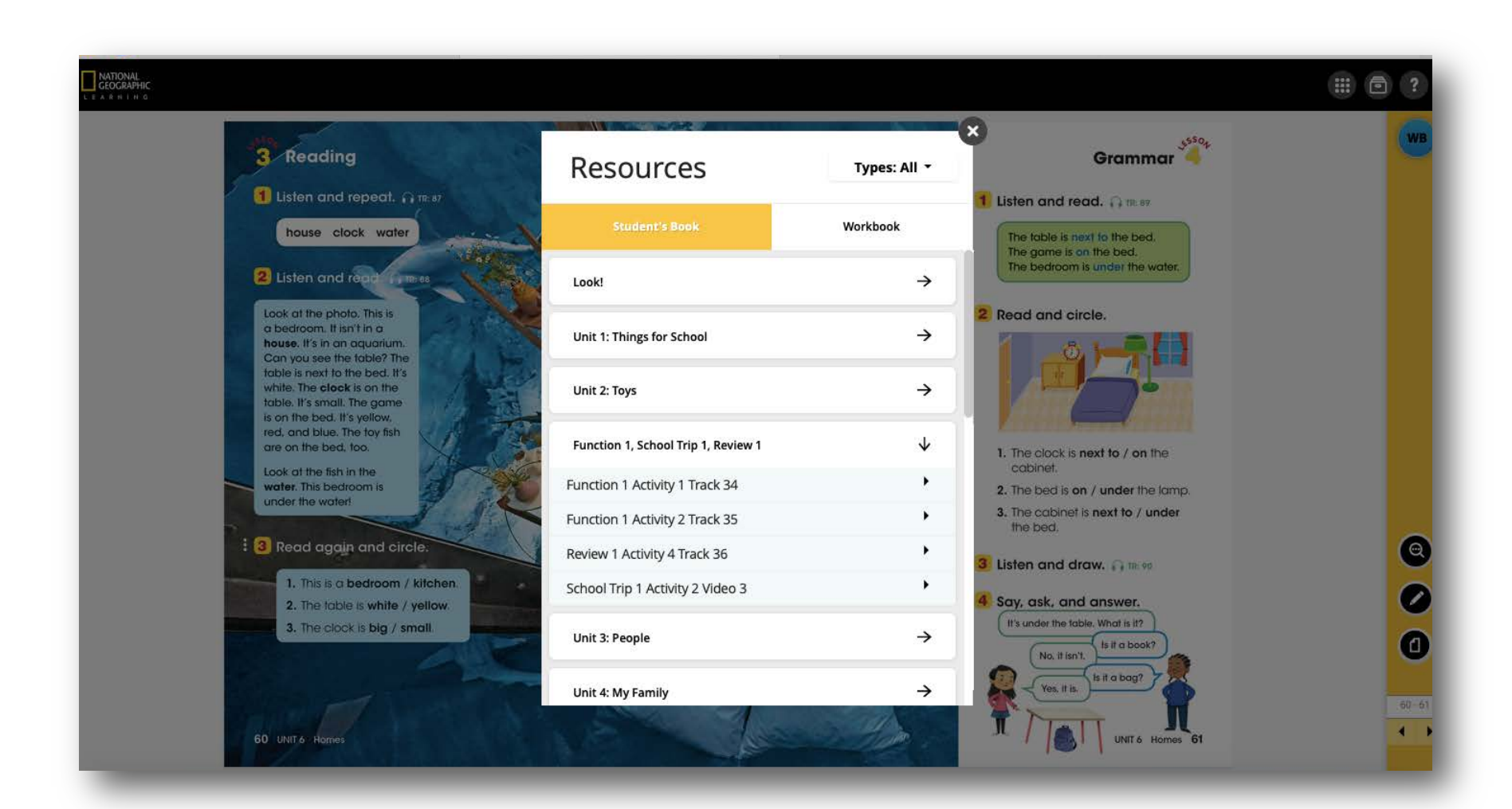

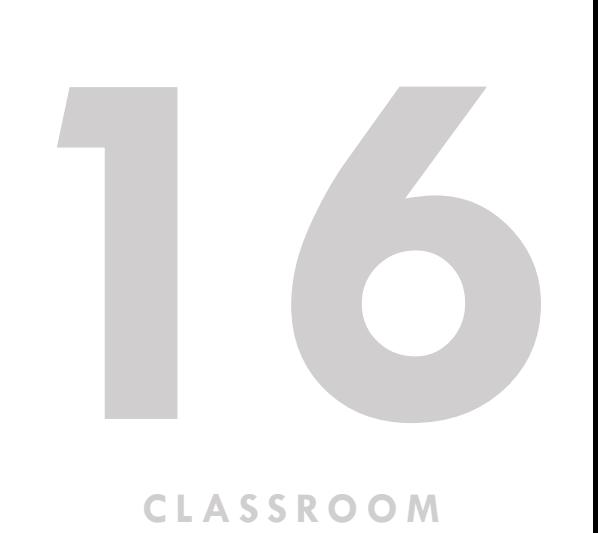

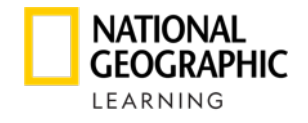

Dar clic en el ícono de Workbook para ir a la vista del workbook que empata con esa sección.

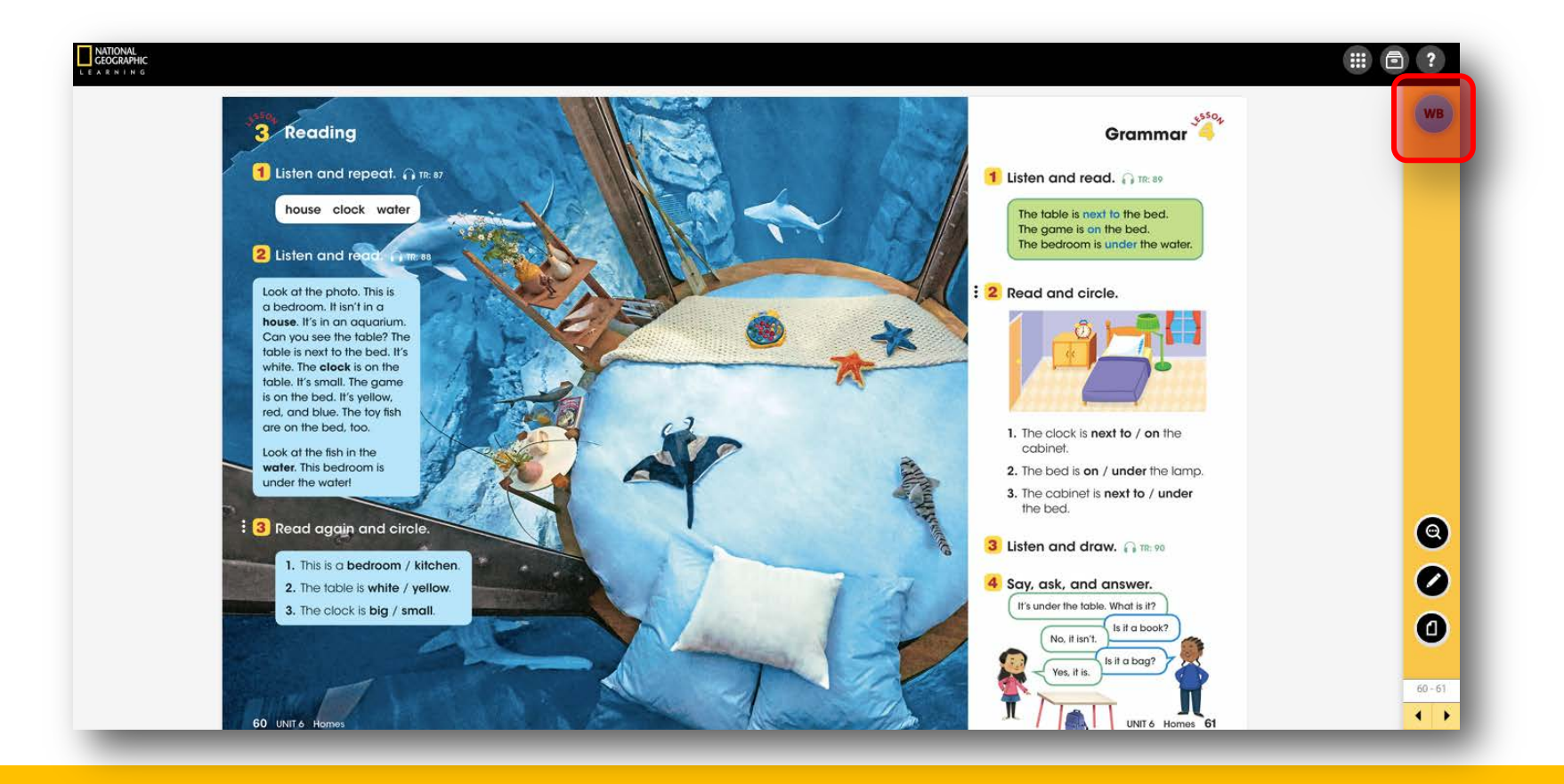

**17**<br>CLASSROOM **CLASSROOM PRESENTATION TOOL**

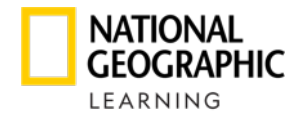

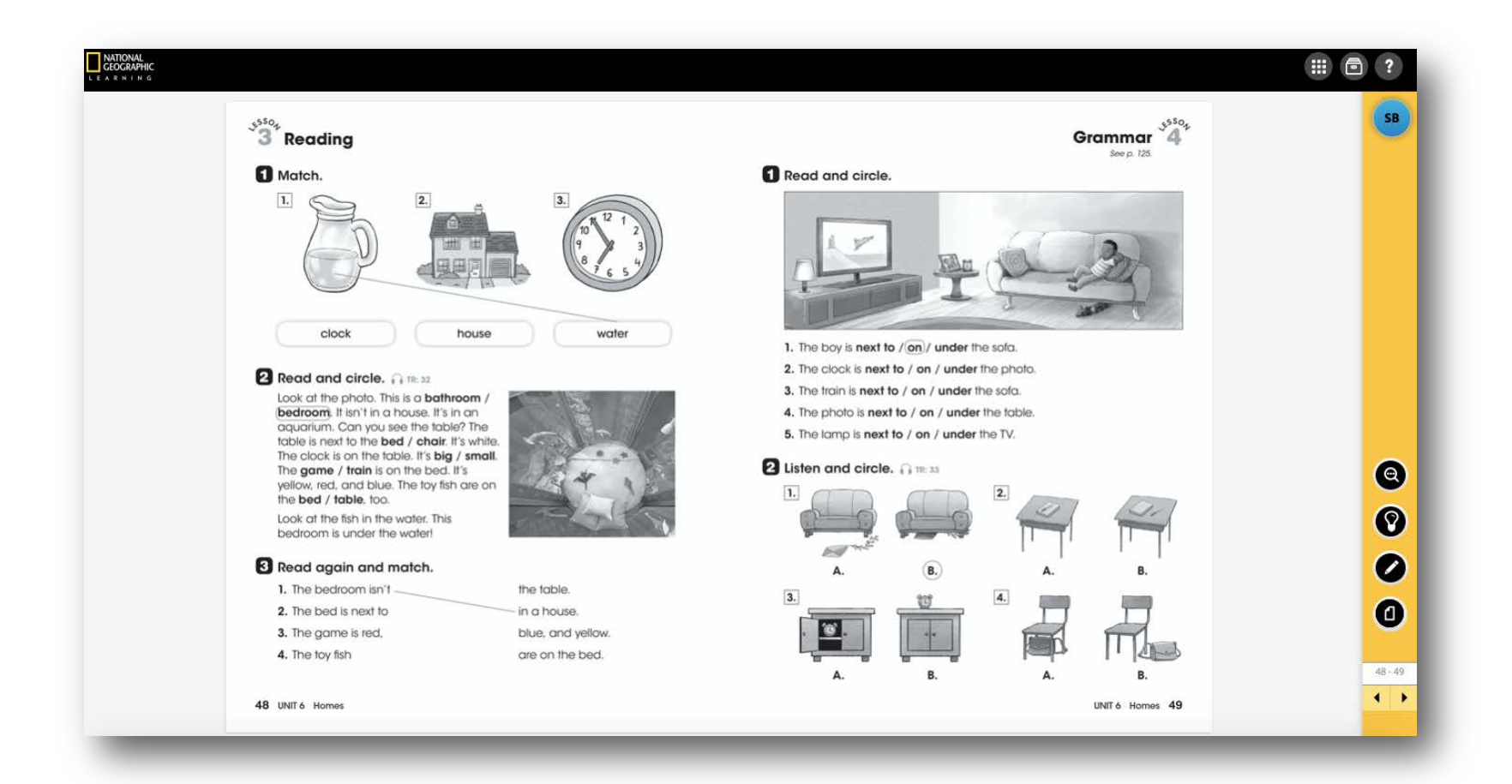

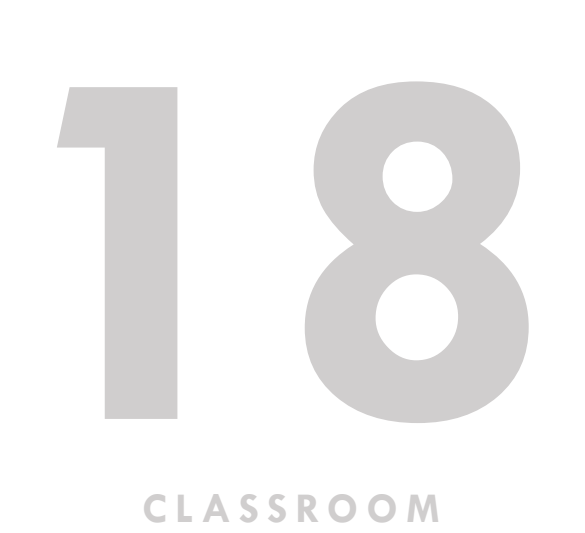

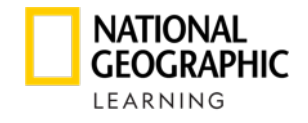

Dar clic en el ícono de Student Book para regresar a la vista del libro del estudiante.

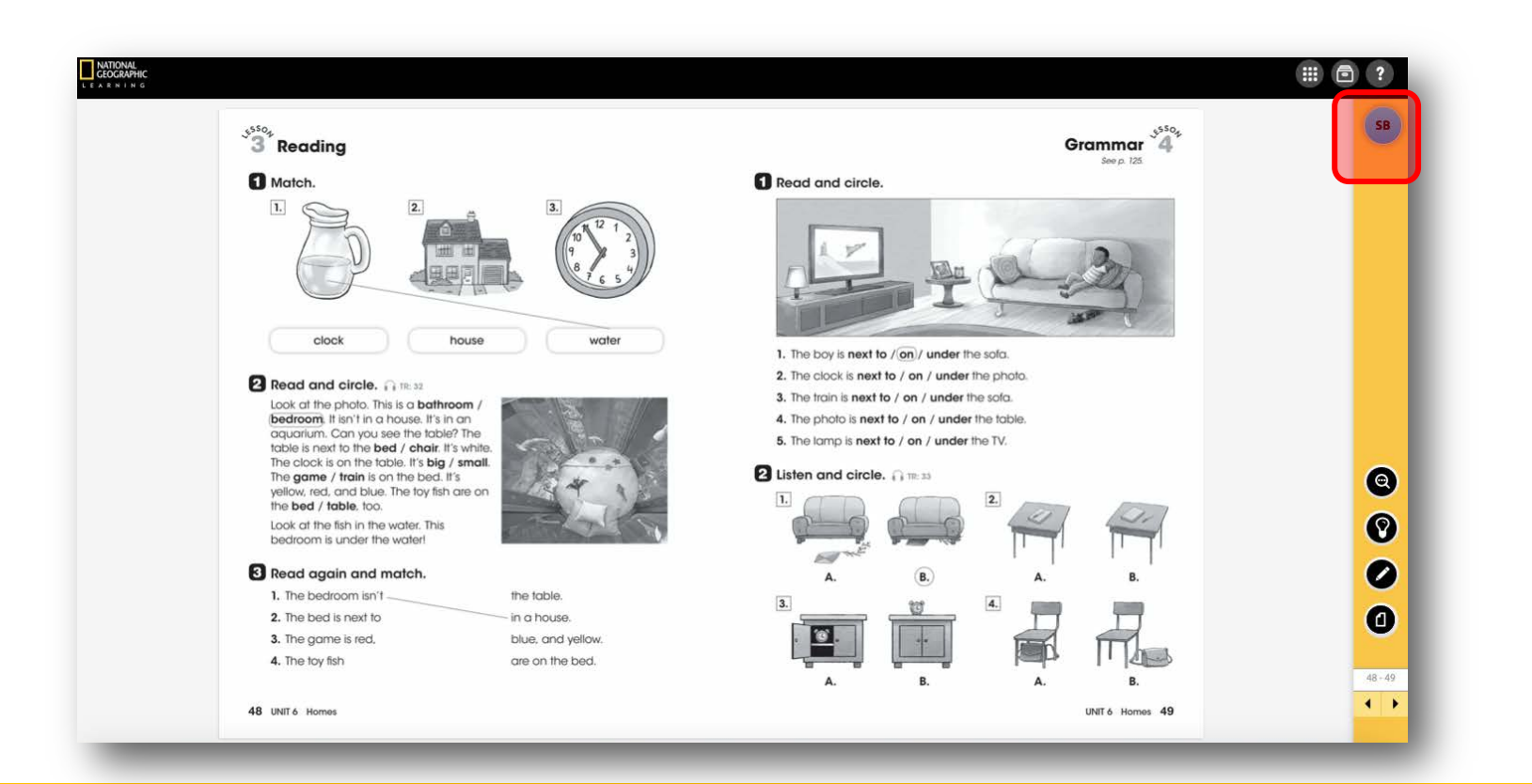

**1994**<br>CLASSROOM

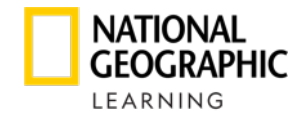

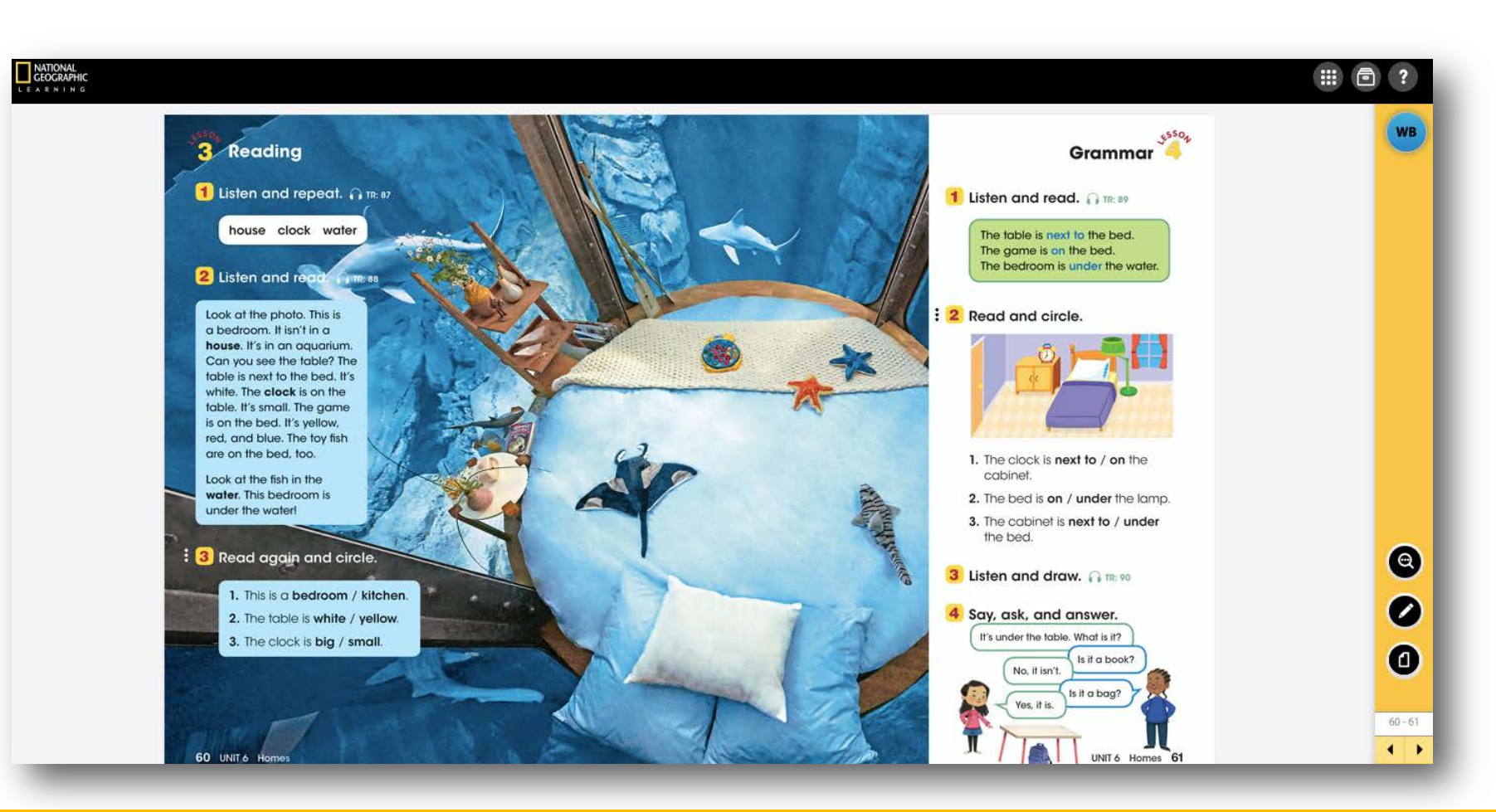

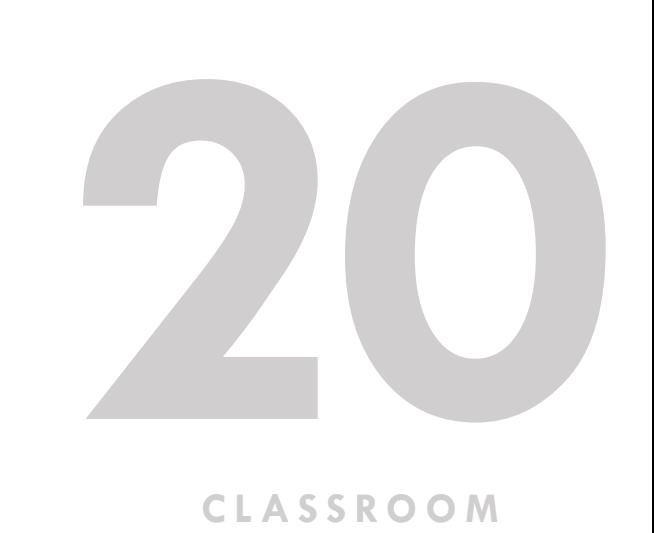

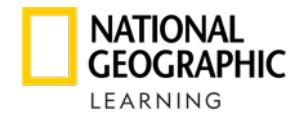

Utilice las distintas herramientas para navegar:

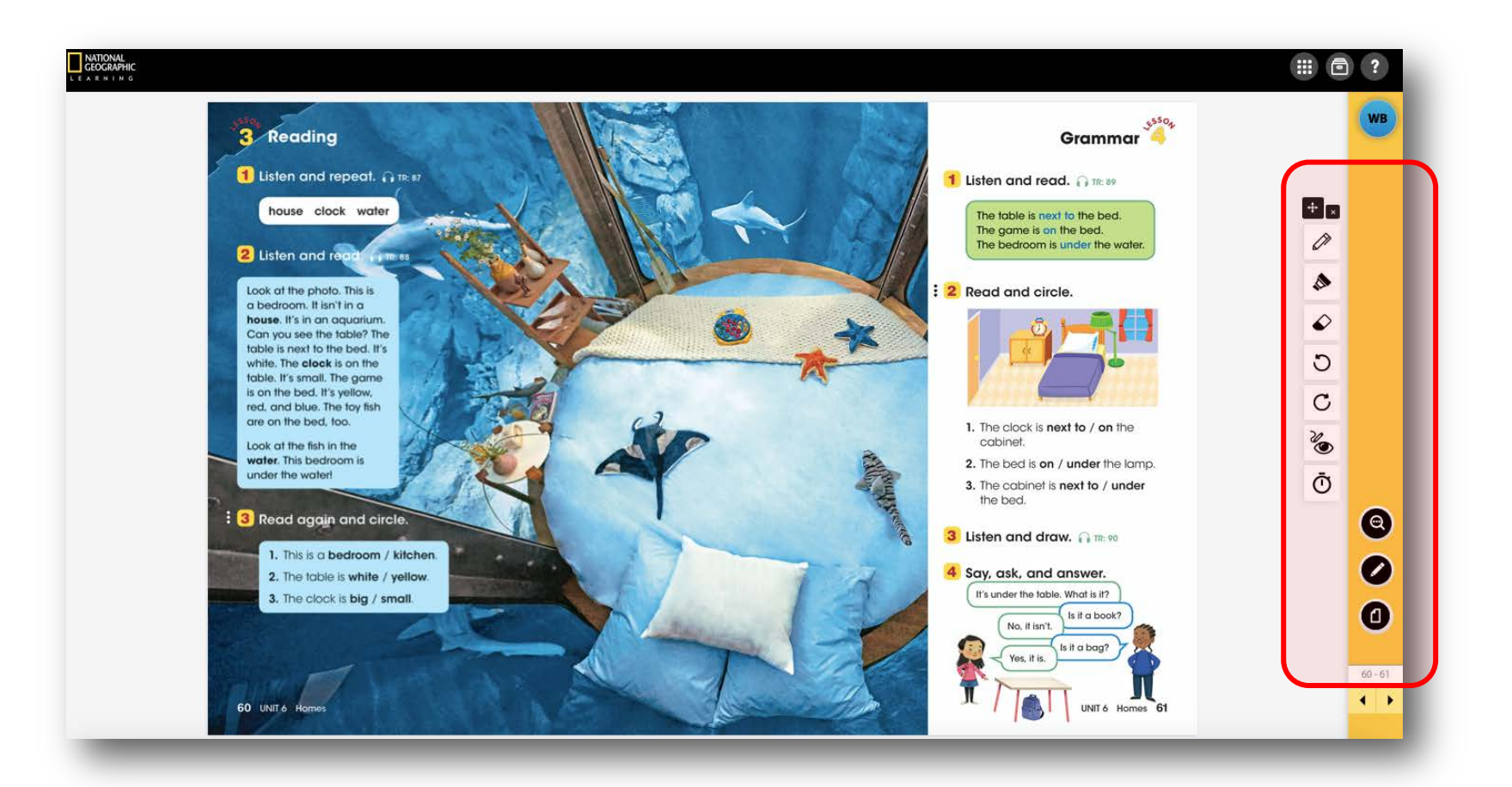

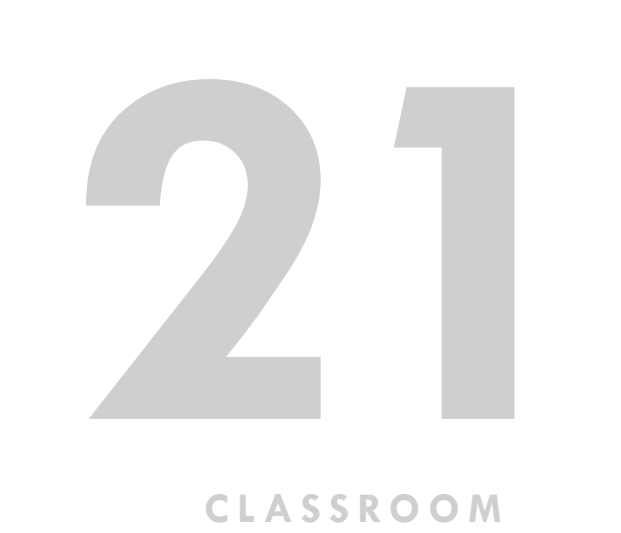

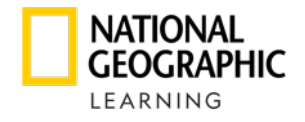

Utilice las distintas herramientas para navegar:

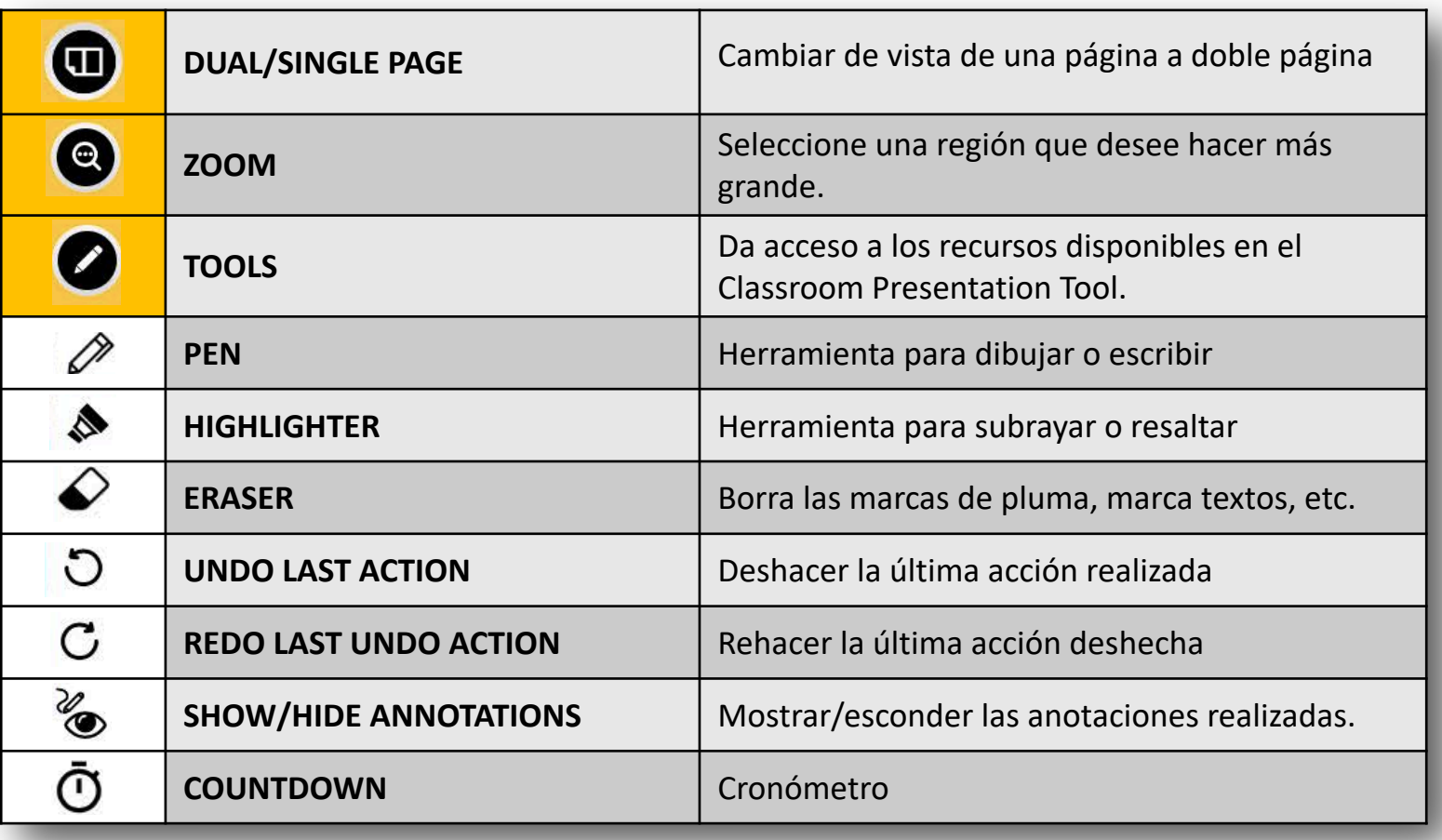

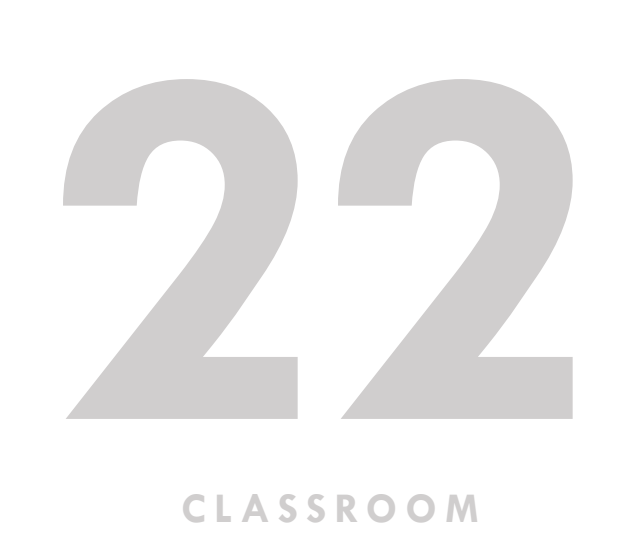

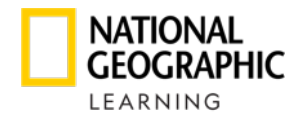

En la vista del Workbook existe una herramienta adicional "Solution" que proporciona las respuestas de los ejercicios:

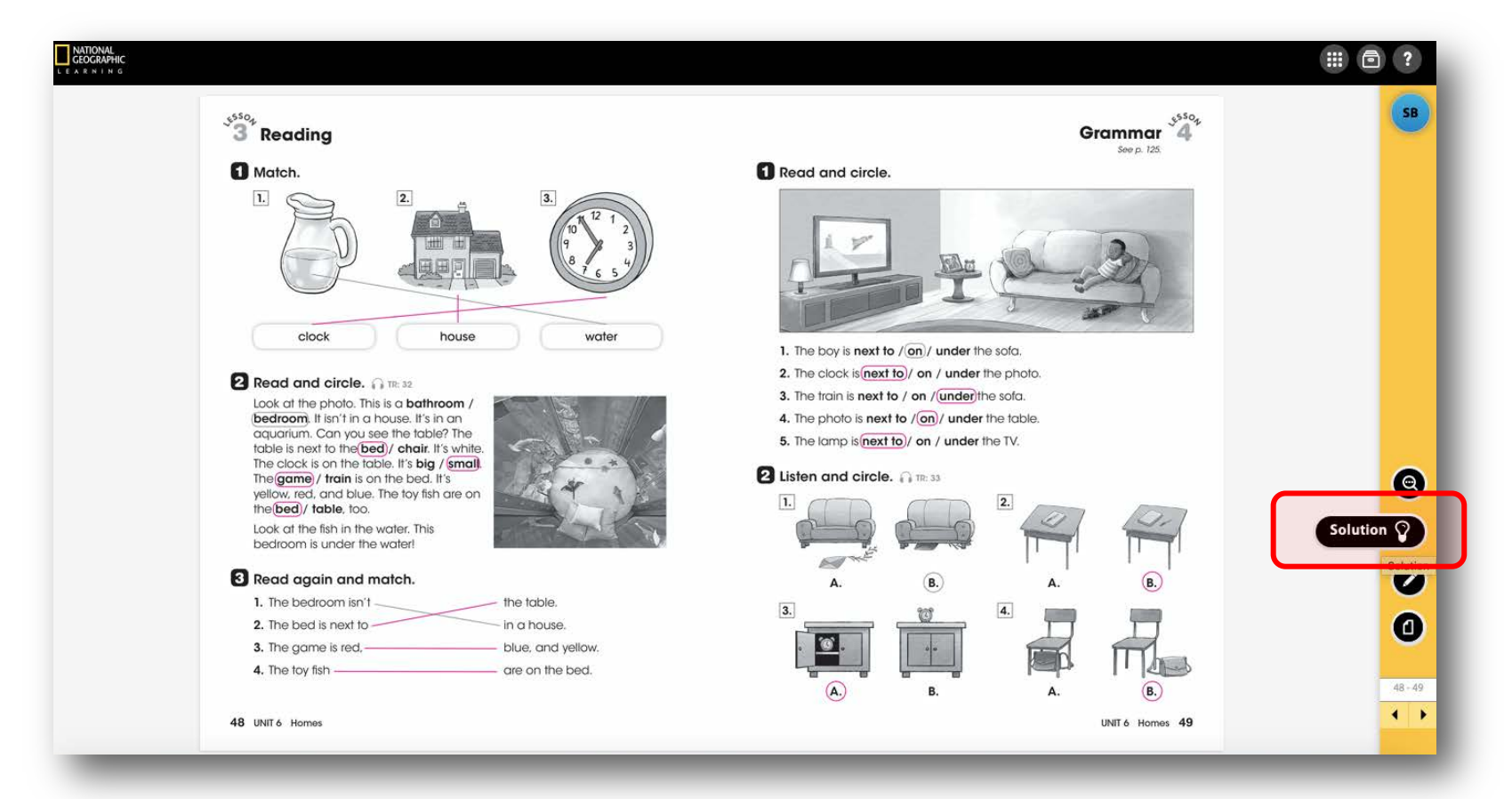

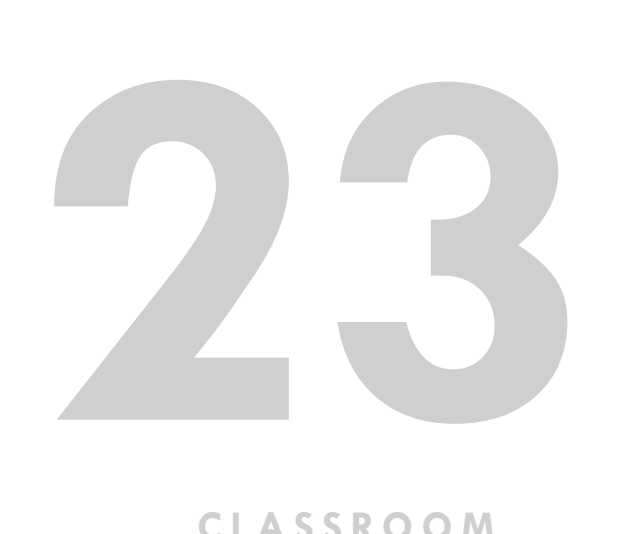

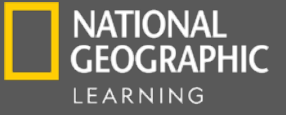

## **ONLINE PRACTICE & LEARNING MANAGAMENT SYSTEM**

Para los alumnos, Look cuenta con un Online Practice dentro de la plataforma de Avallain. El profesor a través de esta plataforma (Avallain) tendrá acceso al Learning Management System.

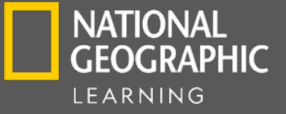

## LEARNING MANAGAMENT **SYSTEM**

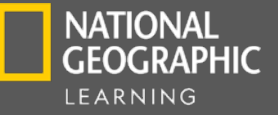

## LEARNING MANAGAMENT **SYSTEM**

Dentro de esta herramienta el profesor podrá:

- Administrar sus clases/cursos
- Visualizar detalles de clases/cursos ya creados
- Administrar a sus alumnos (realizar algún cambio)
- Enviar mensajes a los alumnos/padres de familia
- Asignar tareas
- Tener acceso al Classroom Presentation Tool
- Visualizar el avance de sus alumnos
	- Por estudiante
	- Por actividad

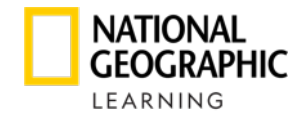

Debe ingresar en su navegador a la siguiente URL: **<https://learn.eltngl.com/>**

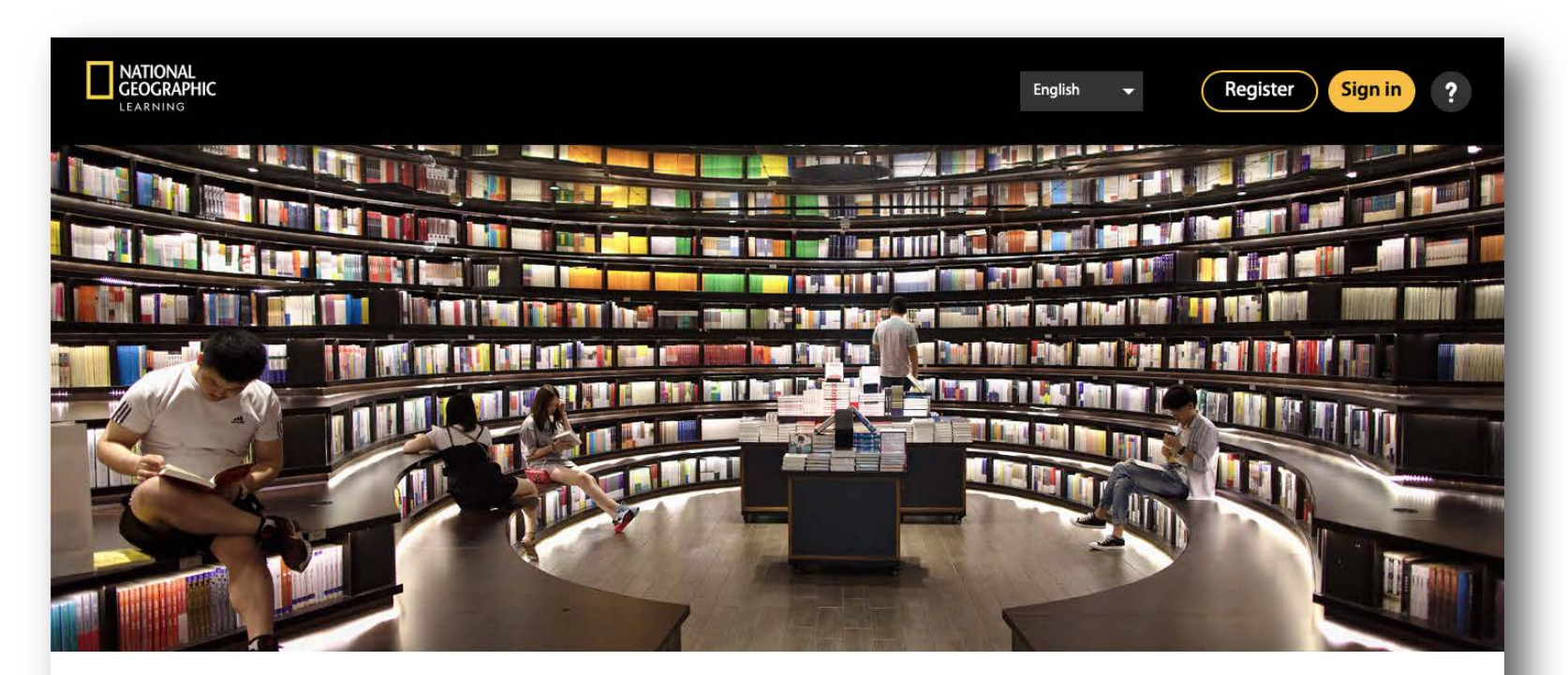

**Welcome to National Geographic Learning Online Practice** 

**LEARNING MANAGEMENT SYSTEM 1**<br>1<br>**1**<br>**1**<br>**1**<br>**1**<br><br>**1** 

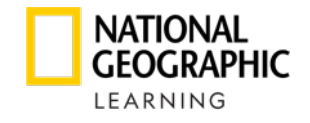

Le solicitará un usuario y contraseña, estos datos los debe de pedir a través de su Learning Consultant NGL.

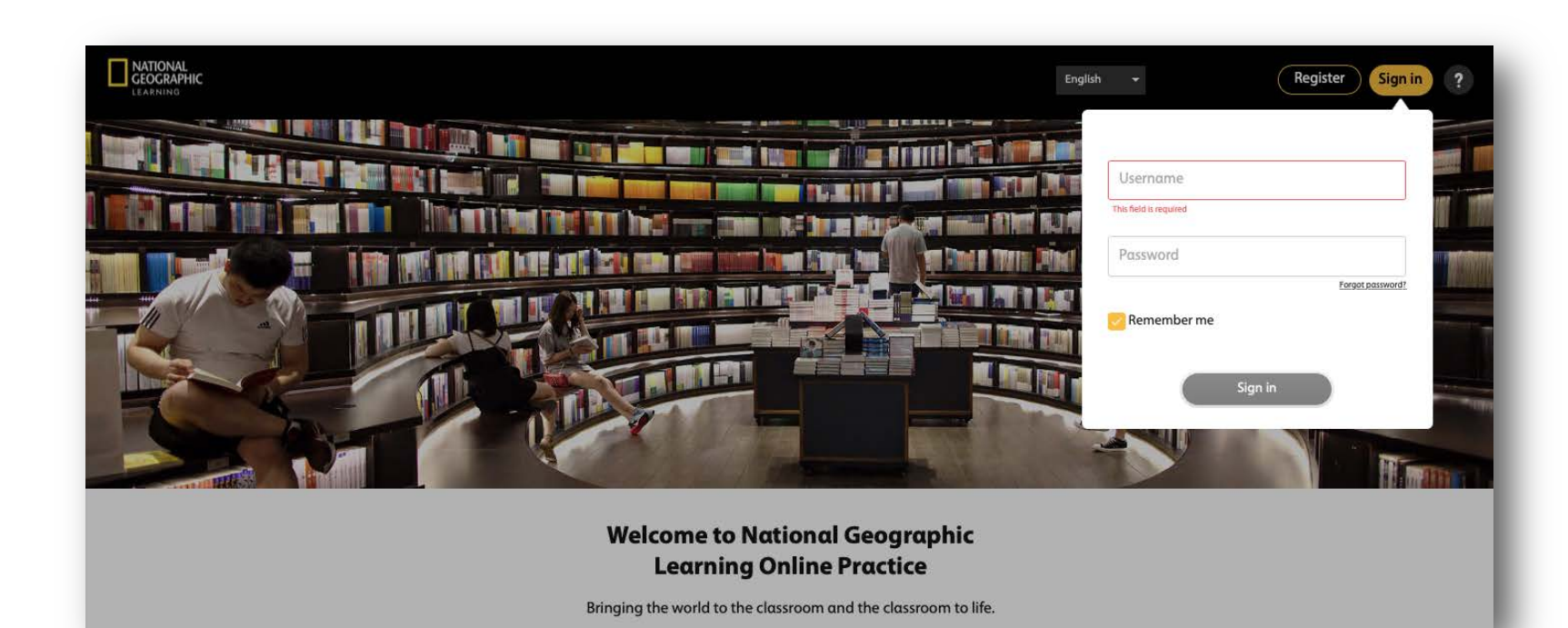

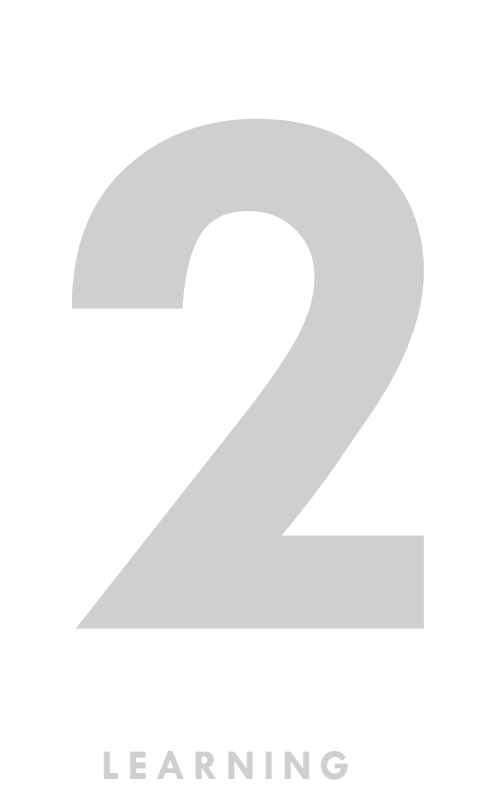

**LEARNING MANAGEMENT SYSTEM**

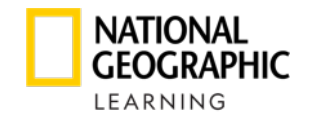

Dentro de este micrositio encontrará tutoriales que le guían al uso de las herramientas disponibles en este Learning Mangement System. O bien visite: <https://support.eltngl.com/online-practice-tutorials/>

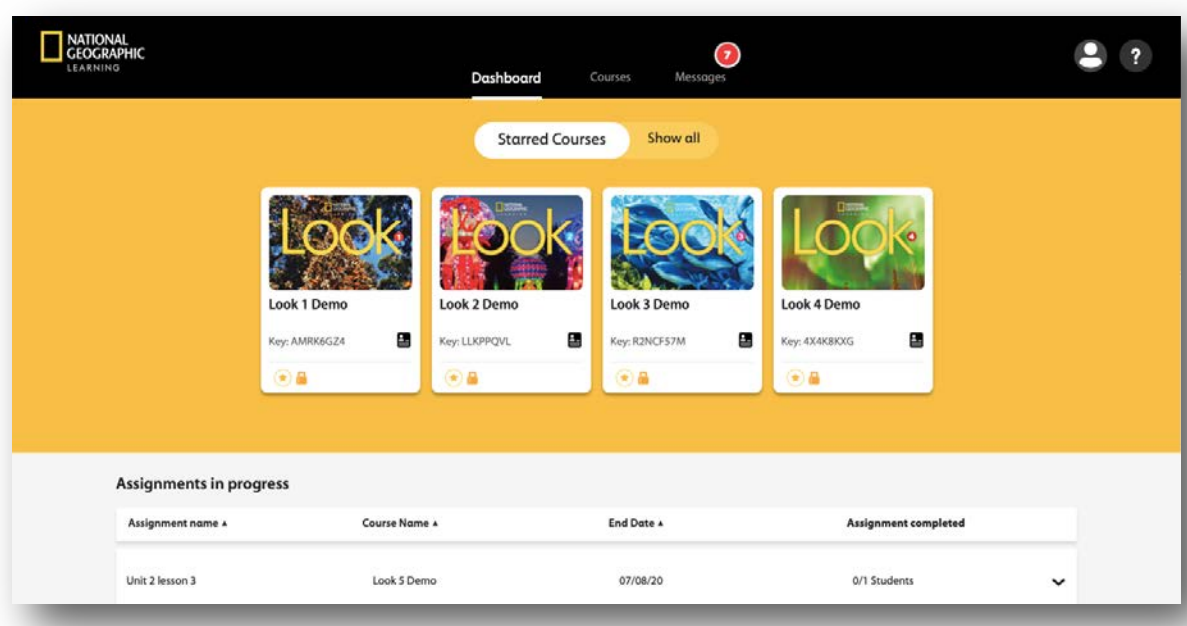

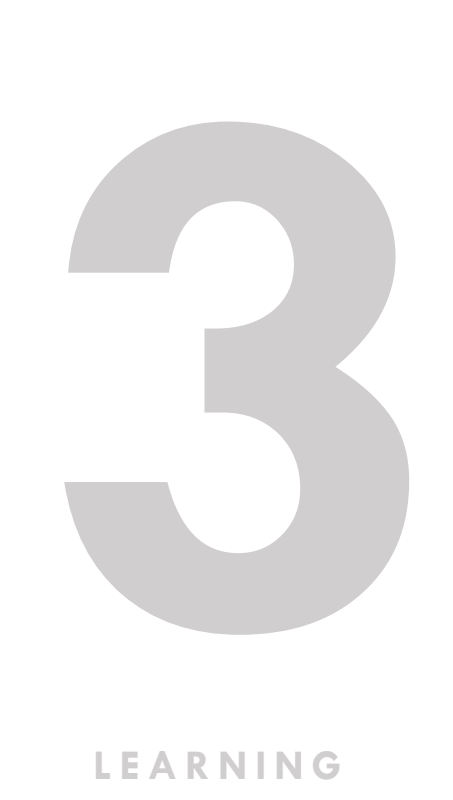

**LEARNING MANAGEMENT SYSTEM**

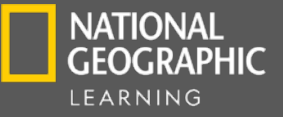

## **ONLINE PRACTICE**

Dentro de esta herramienta los alumnos podrán tener acceso a:

- Actividades asignadas por parte del profesor
- Audio del Students's Book
- Audio del Workbook
- Variedad de actividades para cada lección:
	- Fill in the blank
	- Matching
	- Multiple choice
	- **Sequencing**
	- Highlighting
- Flashcards
- Video
- Juegos
- Comunicación a través de mensajes
- Reporte del progreso
	- Vista para padres (reporte en general y por actividad)
	- El alumno en la medida que avanza va ganando insignias
- **¡Disponible en App para dispositivos móviles!**

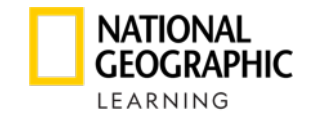

### **¿CÓMO INGRESA EL ESTUDIANTE?**

Debe ingresar en su navegador a la siguiente URL: **<https://learn.eltngl.com/>**

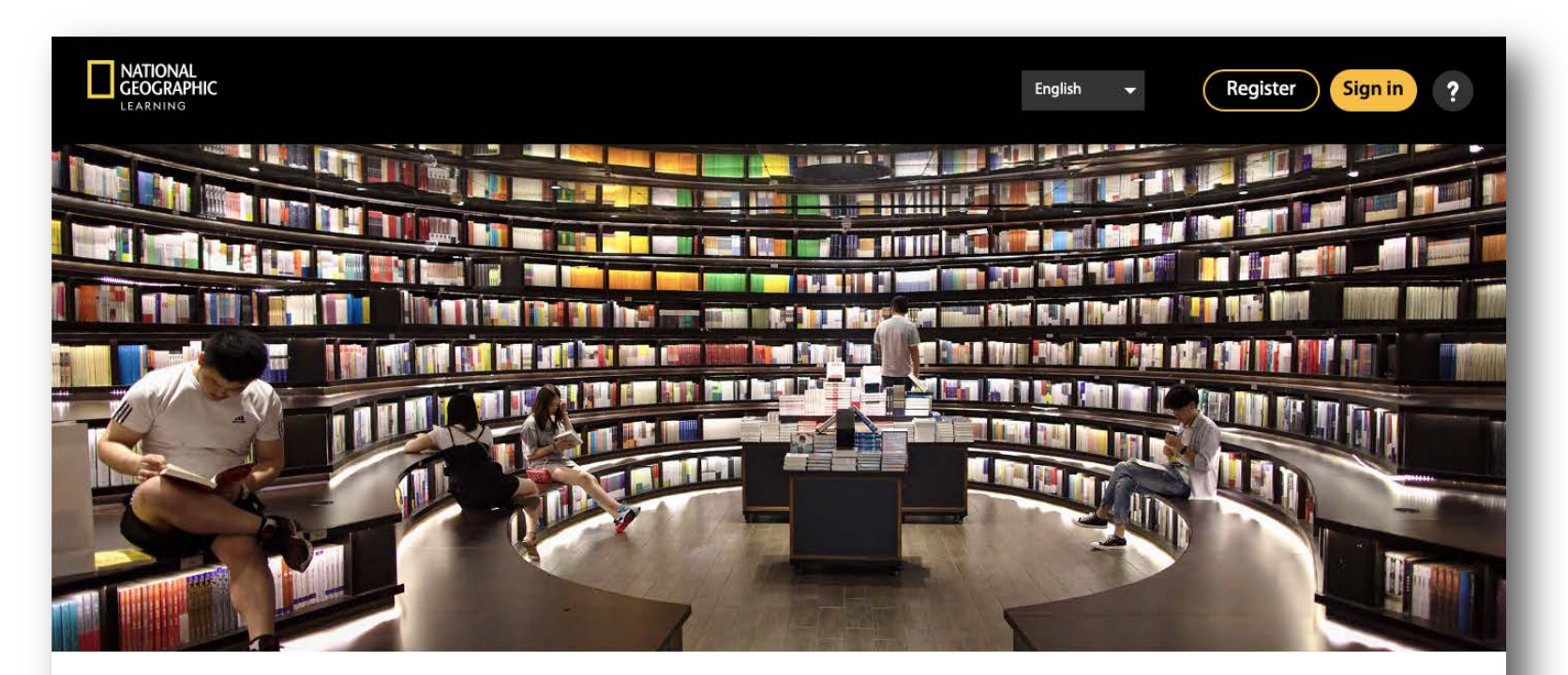

**Welcome to National Geographic Learning Online Practice** 

**1 ONLINE PRACTICE**

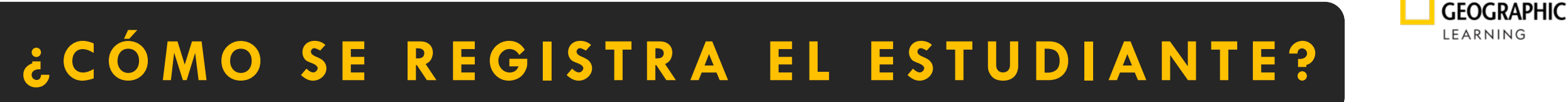

Para registrarse por primera vez el alumno/padre de familia debe de ir al Register.

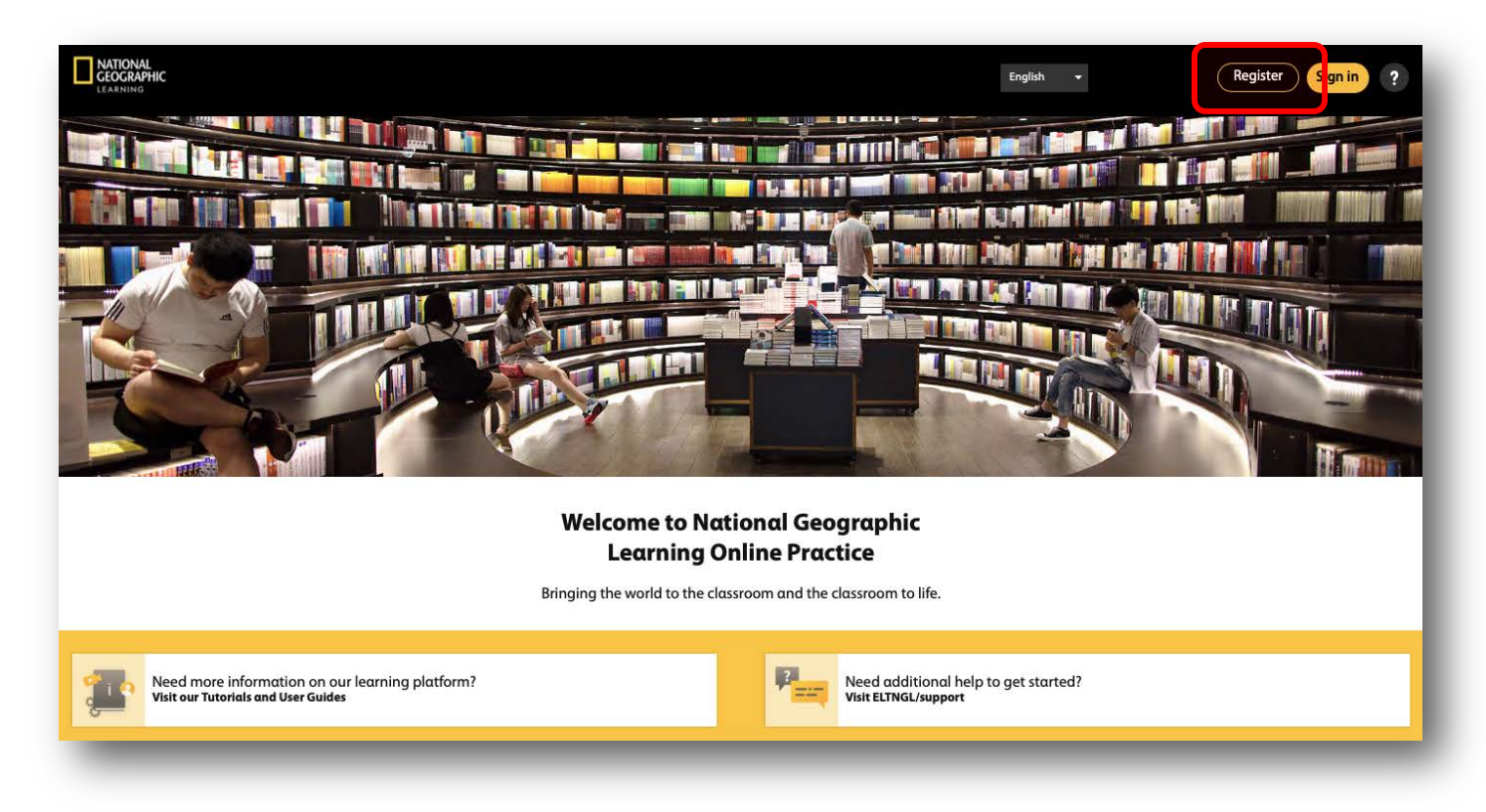

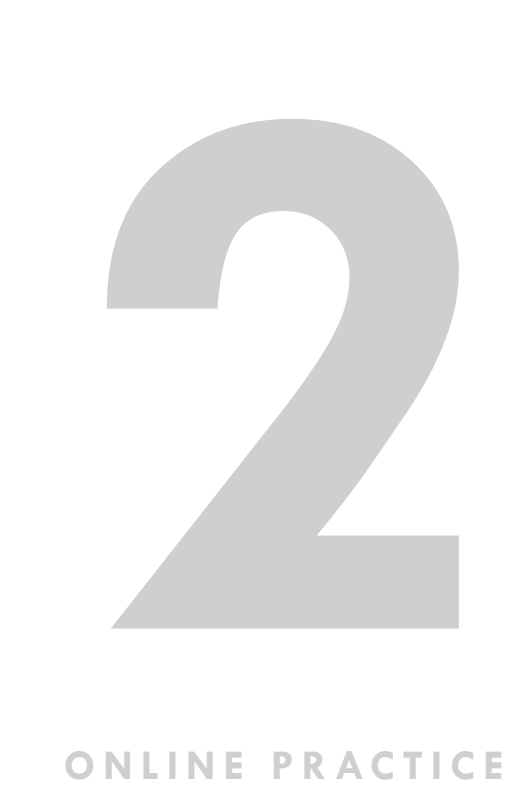

**NATIONAL** 

#### **ONLINE PRACTICE**

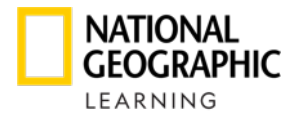

### **¿CÓMO SE REGISTRA EL ESTUDIANTE?**

El alumno/padre de familia deberá de ingresar su Access Code y Course Key.

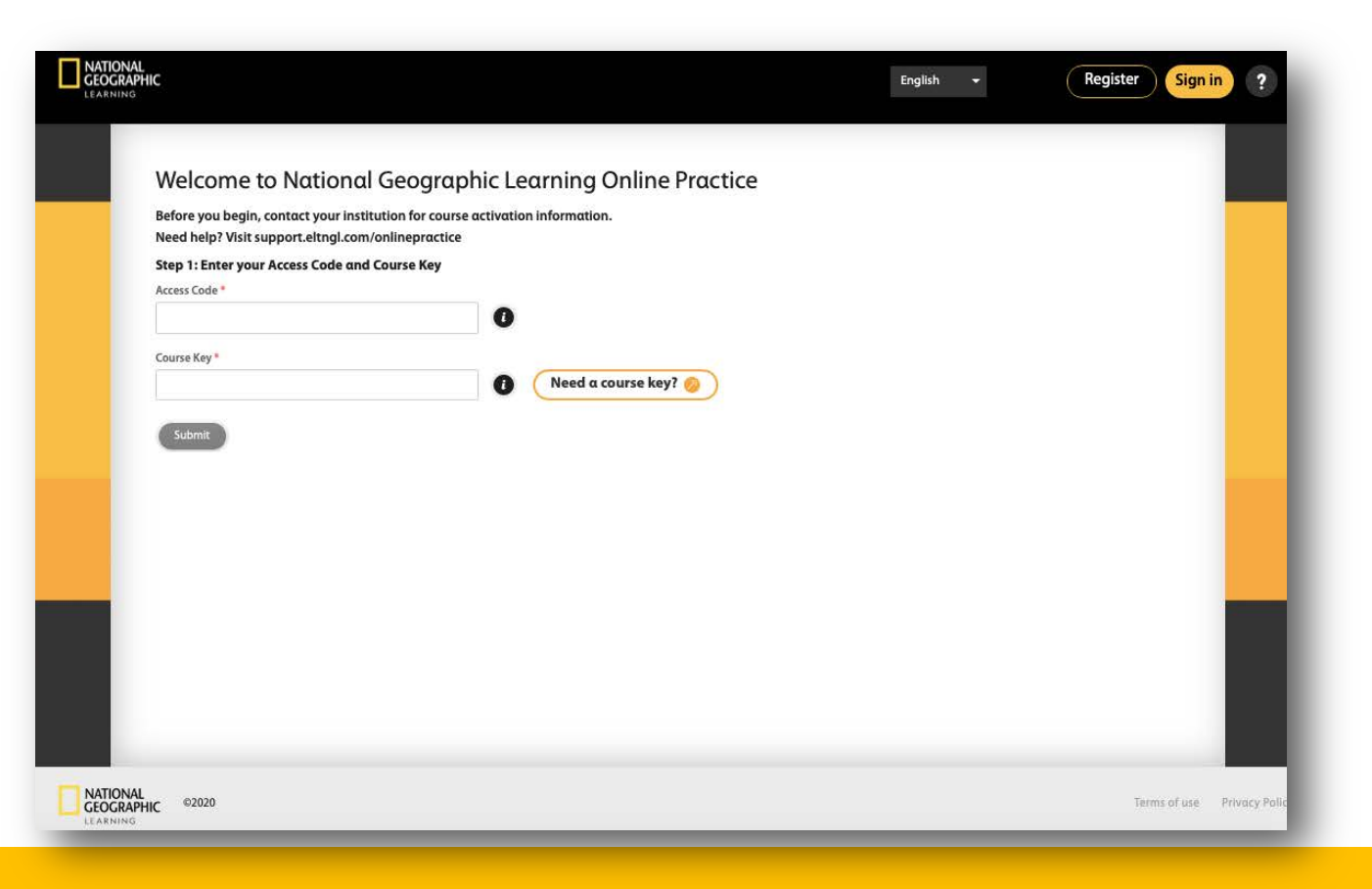

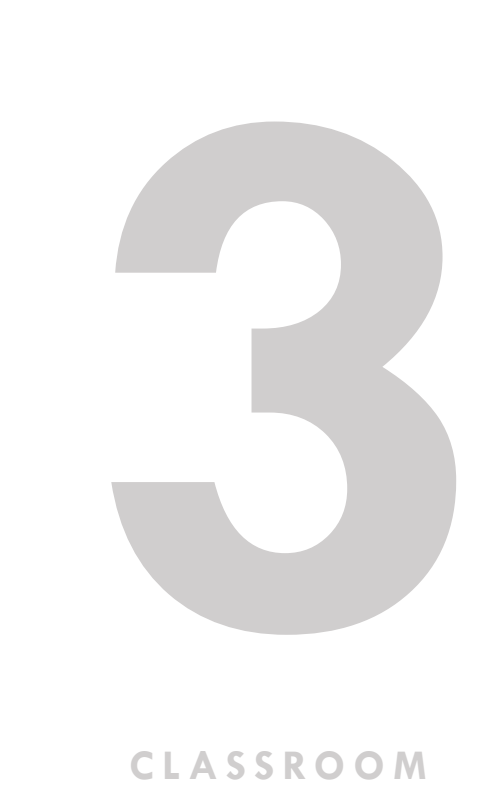

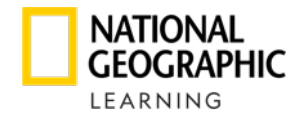

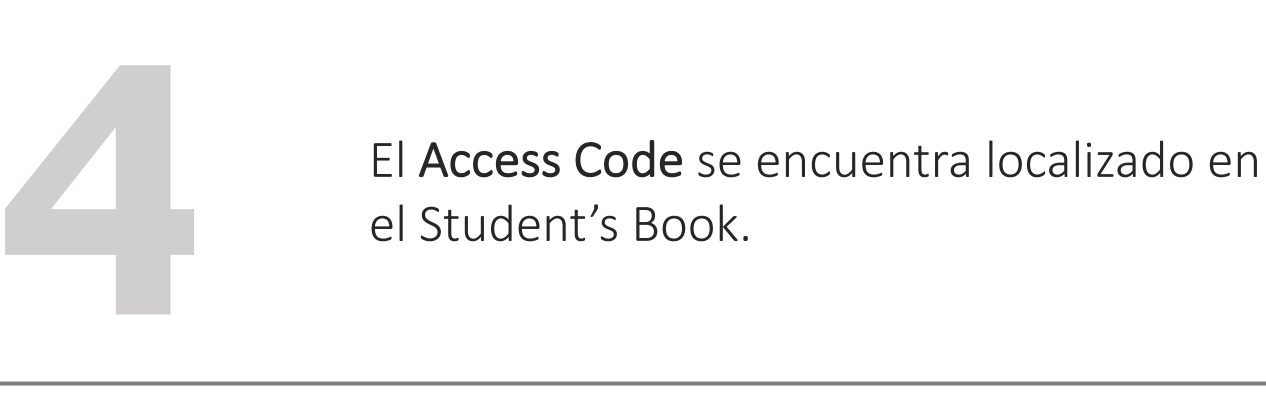

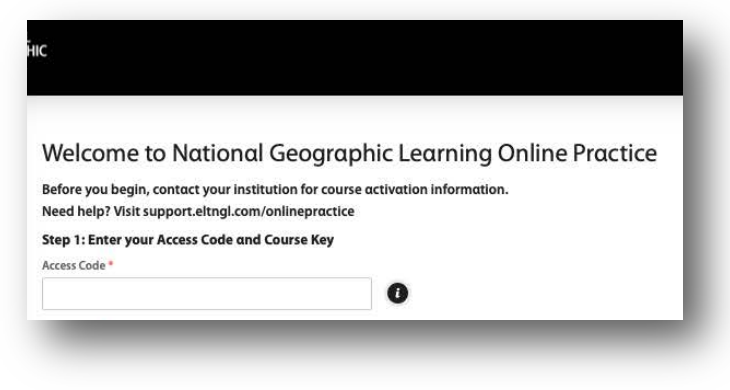

El Course Key es la referencia que el<br>profesor/administrador debe entrega<br>alumno/padre de familia para que se<br>enrole en su clase. profesor/administrador debe entregar al alumno/padre de familia para que se enrole en su clase.

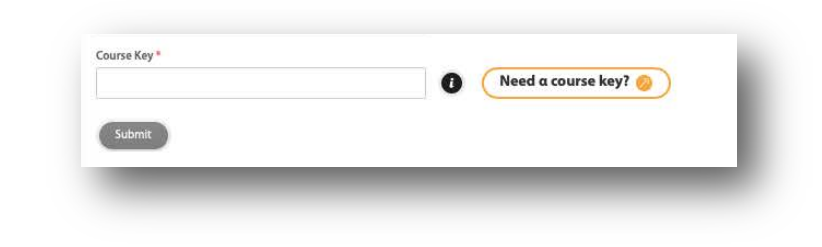

#### **ONLINE PRACTICE**

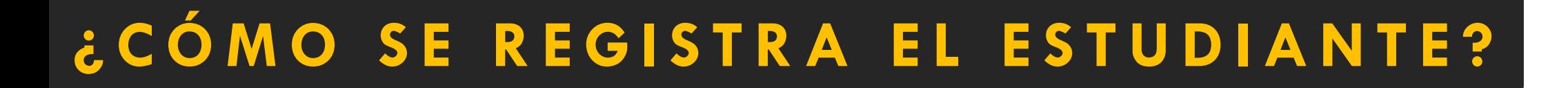

Después de ingresar el Access Code y Course Key dé clic en Submit .

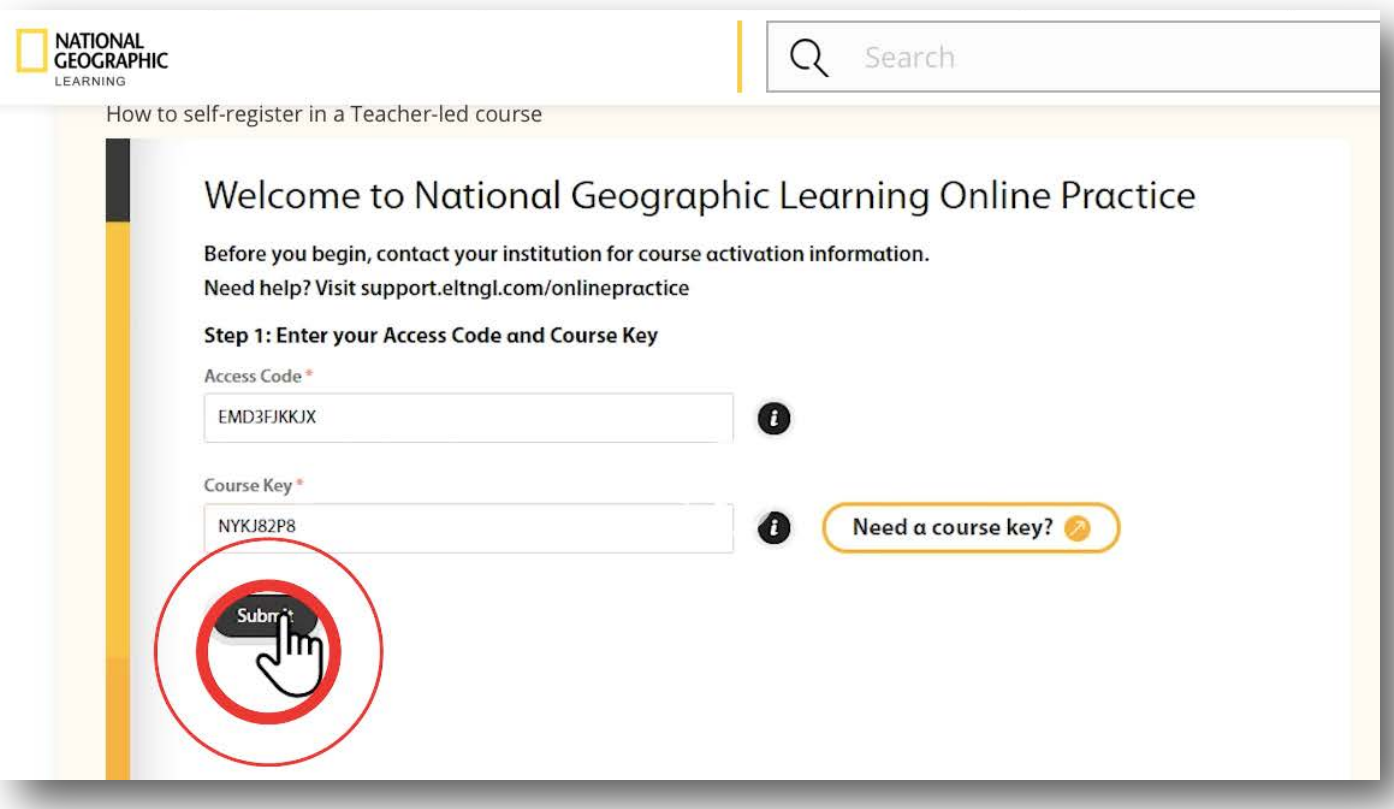

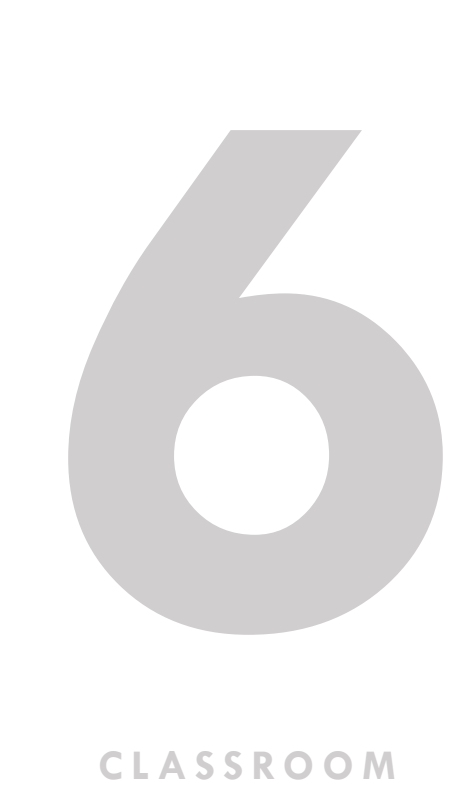

**NATIONAL GEOGRAPHIC** LEARNING

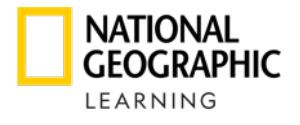

### **¿CÓMO SE REGISTRA EL ESTUDIANTE?**

Debe de ingresar los datos de registro del alumno.

- Nombre del alumno
- Apellido del alumno
- Correo electrónico del padre de familia

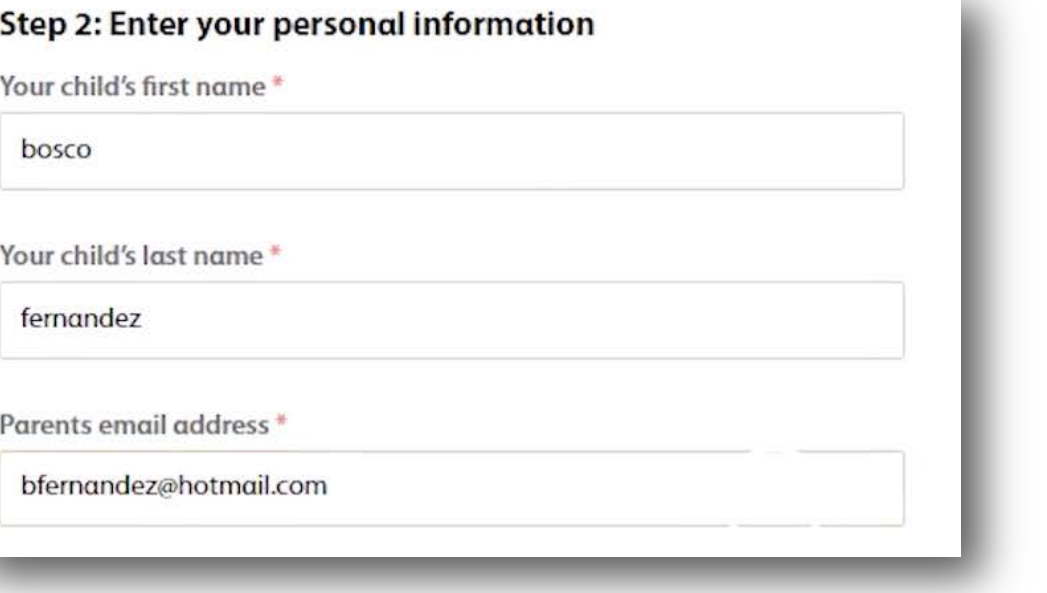

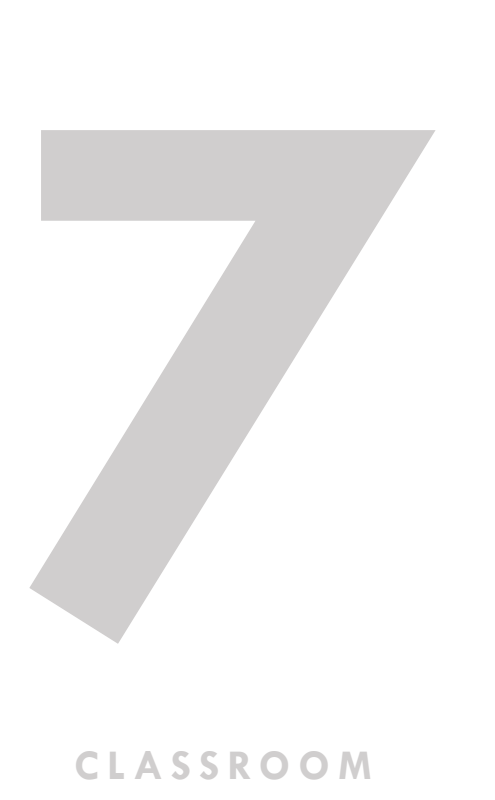

**PRESENTATION TOOL**

#### **¿CÓMO SE REGISTRA EL ESTUDIANTE?**

#### Debe de crear un Username\* (usuario) y Password\* (contraseña).

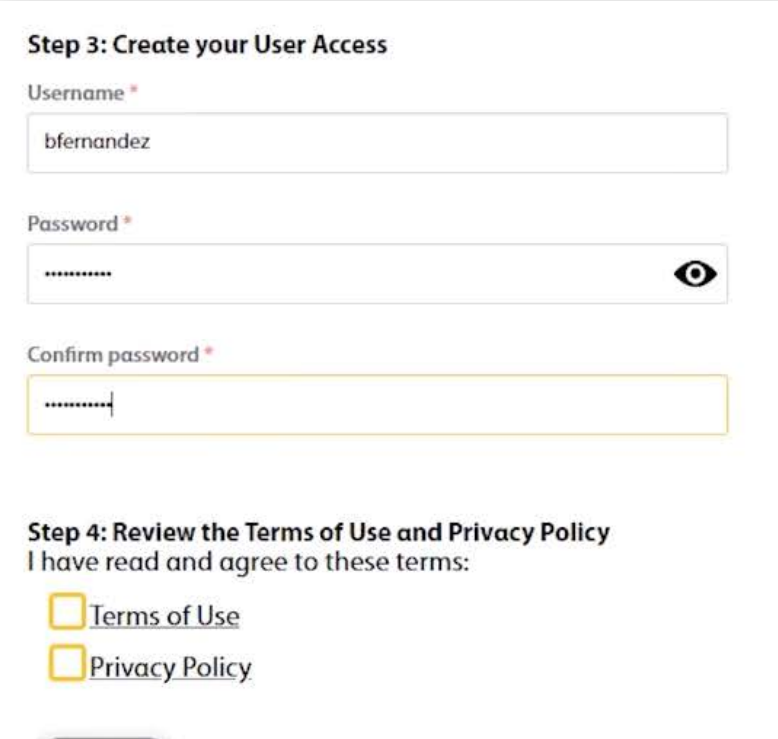

- Aceptar términos y condiciones
- Aceptar Política de privacidad
- Dar clic en Register

Para mayor referencia del registro puede ver el video [aquí.](https://support.eltngl.com/online-practice-tutorials/)

\*Se recomienda guardar estos datos en un lugar seguro para futura referencia

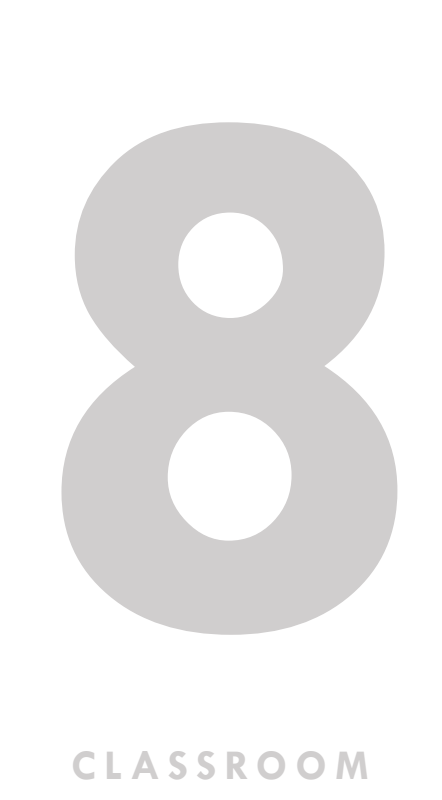

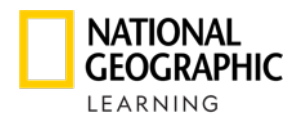

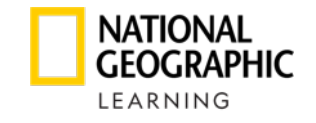

### **¿CÓMO INGRESA EL ALUMNO?**

Para tener acceso al contenido del Online Practice, deberá de ingresar su Usuario y Contraseña generados en el registro.

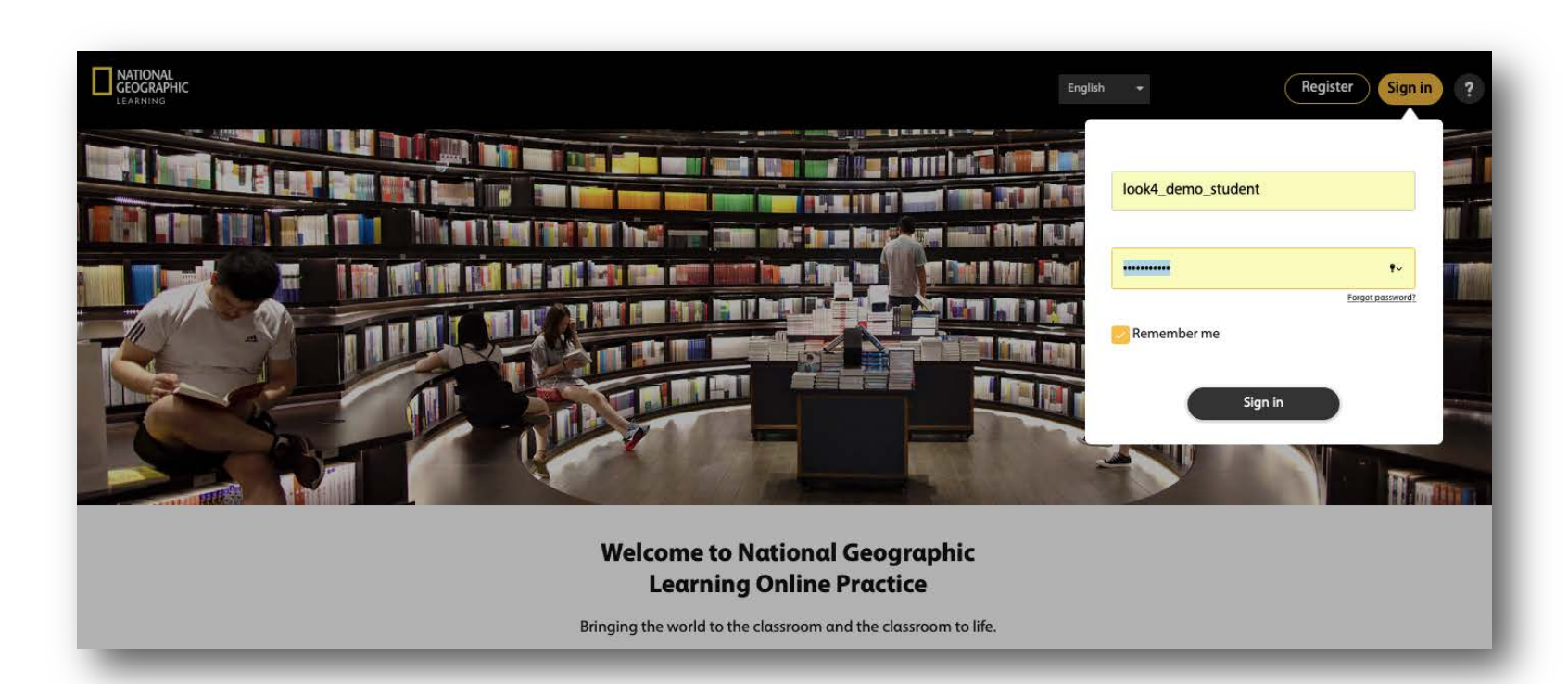

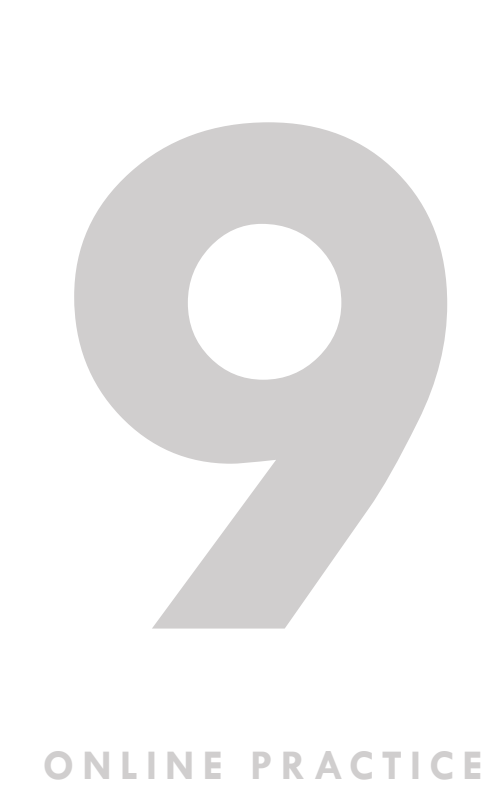

**ONLINE PRACTICE**

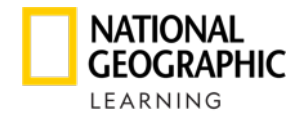

### **¿CÓMO INGRESA EL ALUMNO?**

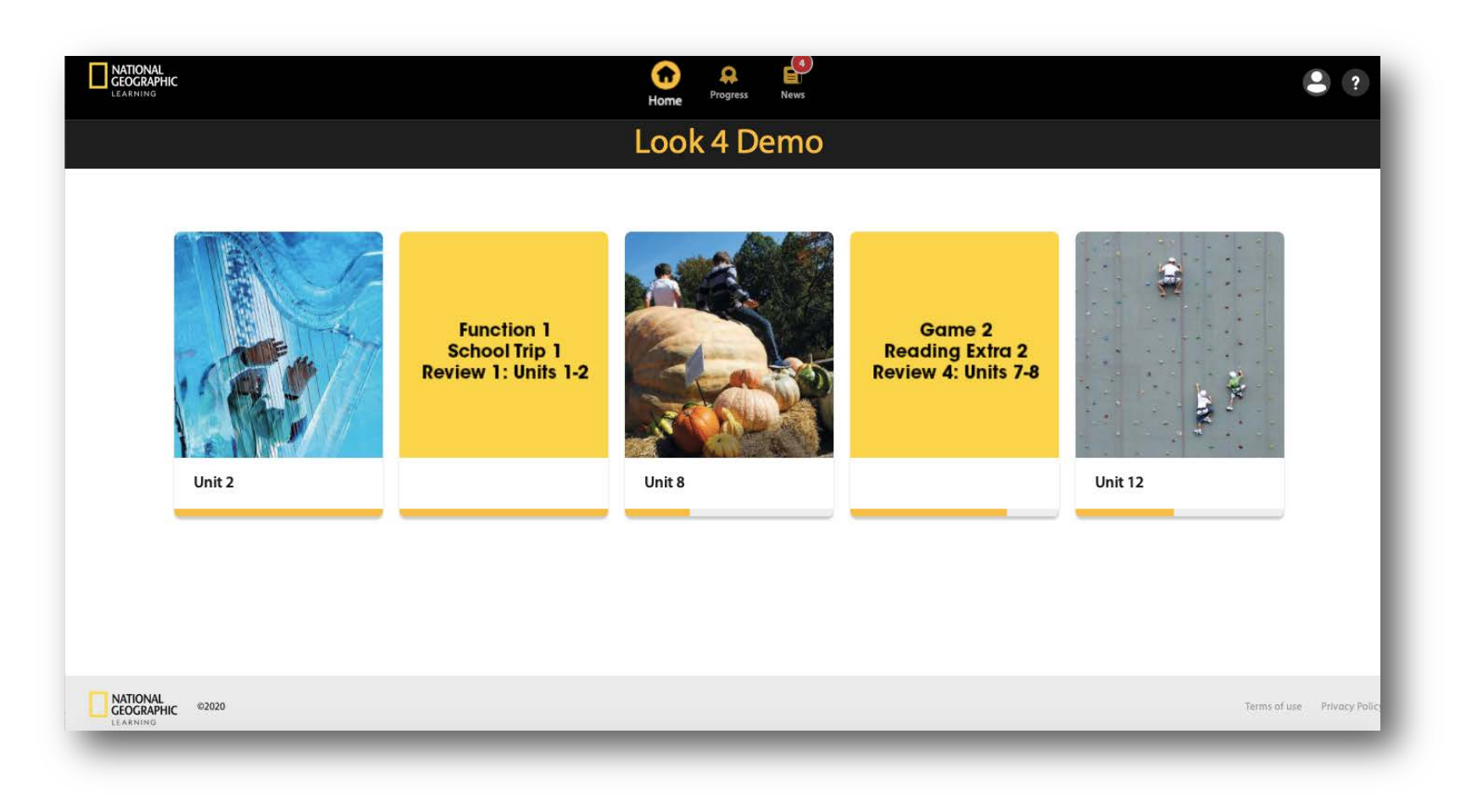

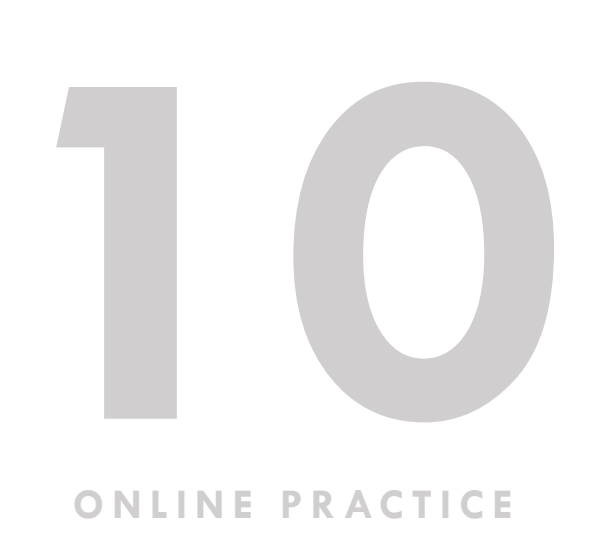

**ONLINE PRACTICE**

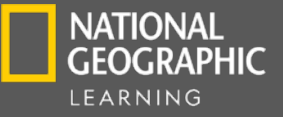

## **APP ONLINE PRACTICE**

- La App se encuentra disponible para dispositivos IOS y Android
- Con esta App el estudiante tiene acceso a:
	- El contenido completo con las mismas credenciales que utiliza para el Online Practice (es importante mencionar que el registro inicial se debe de realizar a través de la plataforma, es decir, no a través de la App)
	- Actividades de manera Online y Offline
	- Las actividades assignadas por el profesor
- Se sincroniza en todos los dispositivos del alumno al tener acceso a internet

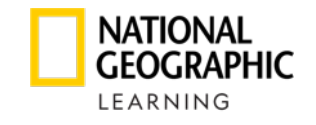

### **¿CÓMO INGRESA EL ALUMNO?**

El alumno tiene disponible todo el contenido del Online Practice a través de la App: Online Practice - NGL

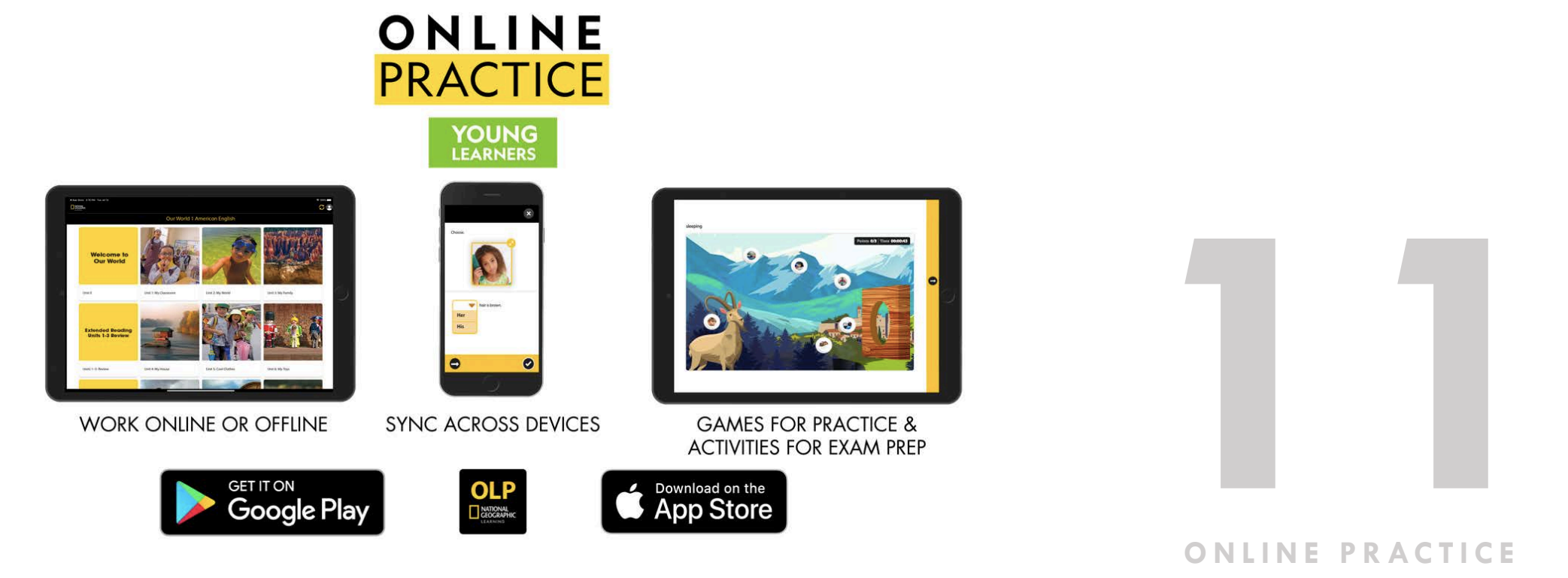

**ONLINE PRACTICE**

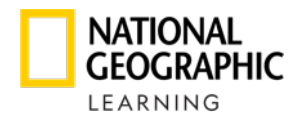

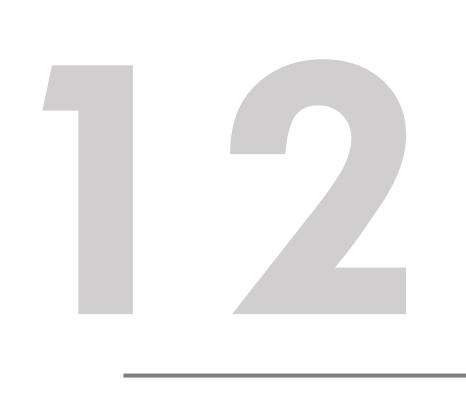

Para descargar la App en dispositivos IOS

ir a: <https://apps.apple.com/app/id1510954778>

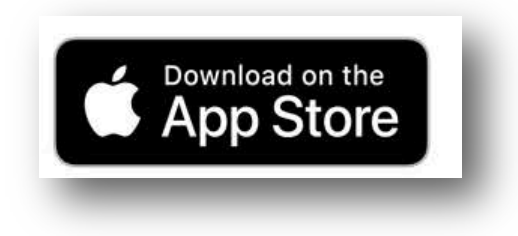

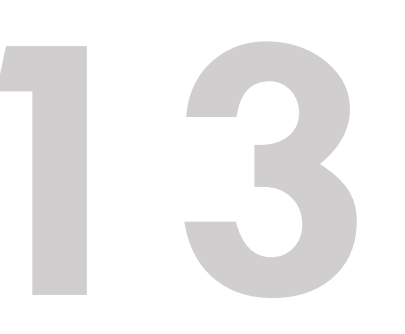

Para descargar la App en dispositivos Android ir a: Para descargar la App en dispositivos<br>Android ir a:<br>
<u>[https://play.google.com/store/apps/details?id=com.c](https://play.google.com/store/apps/details?id=com.cengage.mobile.onlinepracticengl)</u><br>
<u>engage.mobile.onlinepracticengl</u>

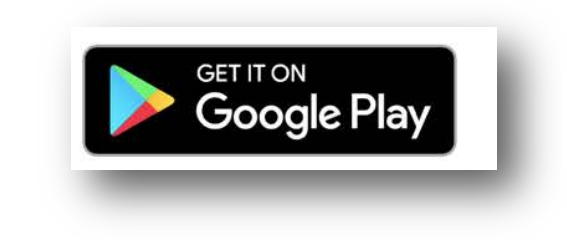

#### **NATIONAL GEOGRAPHIC** LEARNING

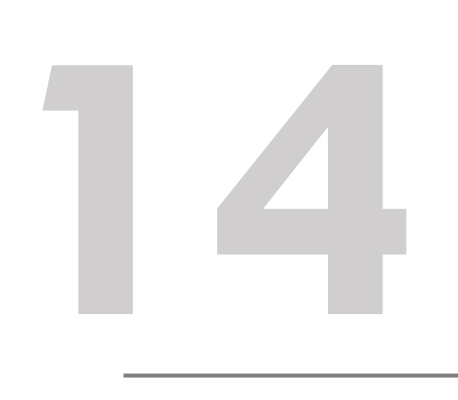

Una vez descargada la App debe de ingresar su Usuario y Contraseña

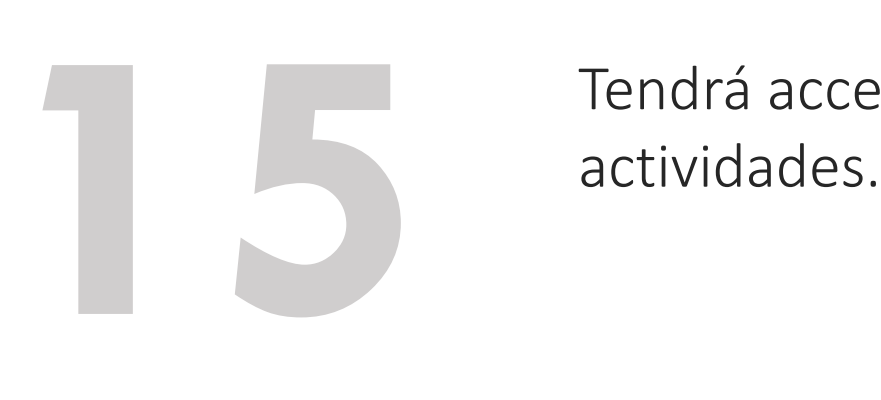

Tendrá acceso a todo el contenido y

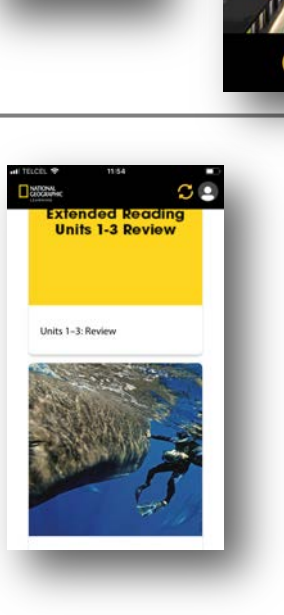

**OLP** CEOGRAPHIC

**ONLINE PRACTICE**

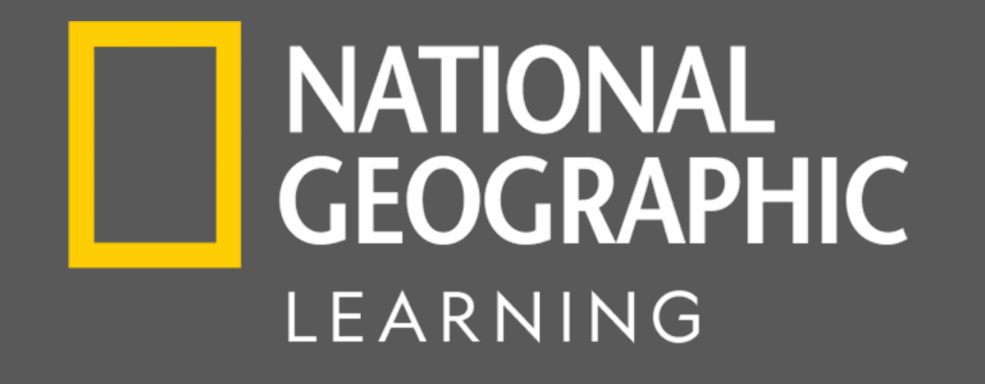

PARA CUALQUIER PREGUNTA O PROBLEMA TÉCNICO ENVÍA UN E-MAIL A: [soporte.latam@cengage.com](mailto:soporte.latam@cengage.com)